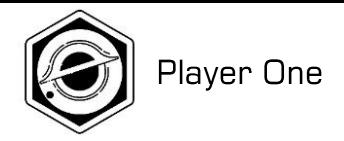

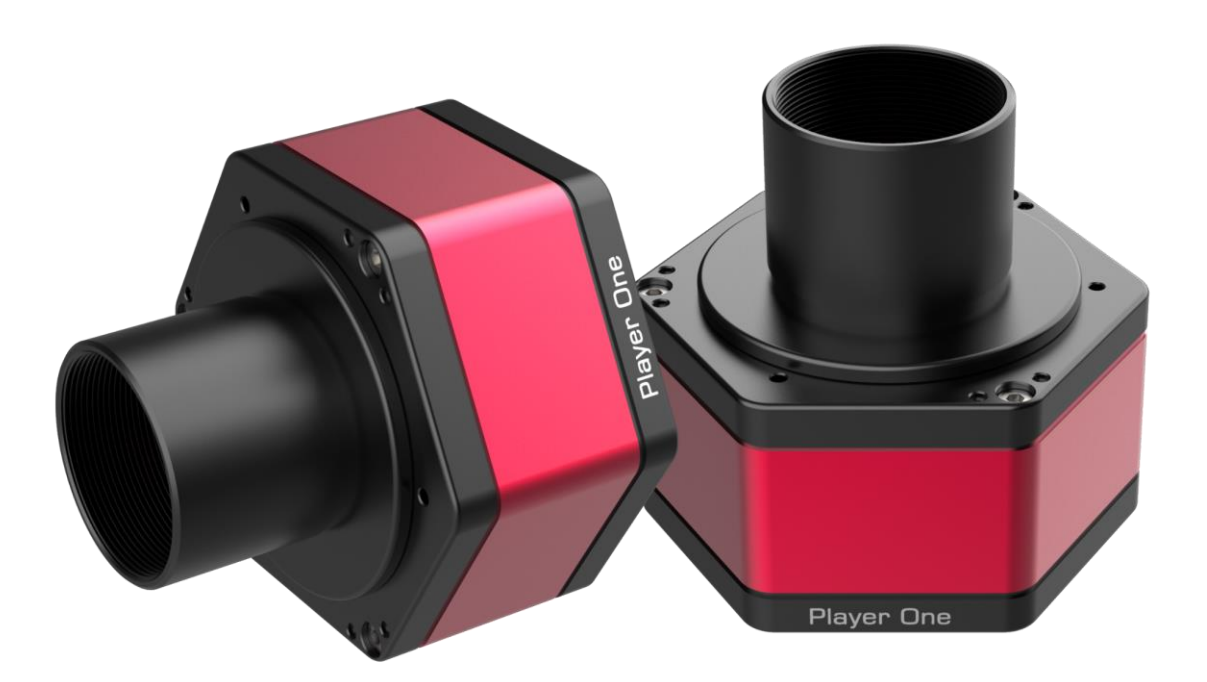

# **Planetary Camera Manual**

V1.1

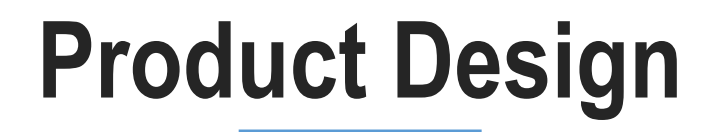

 $\sqrt{3}$ 

#### **Regular Hexagon**

Scientific and technological, look luxurious and cool, highlighting the style of top players

#### **Innovation**

Focus on independent intellectual property rights and product innovation

#### **Various Product line**

Covers all aspects of astrophotography

# **High Quality** Use high quality electronic components

## **Planetary Camera Design**

Planetary Camera is first product line we provided

## **DDR buffer**

256MB DDR3 Buffer

It helps stabilize and secure data transmission, it effectively avoids frame dropping and greatly reduces readout noise.

## **DPS technology**

Dead Pixel Suppression Dead pixels (including both hot pixels and cold pixels) of the image are swept away.

## **Sensor Tilt Plate**

To obtain a flatter image field

When do solar imaging with prominence telescope, the Newton ring is annoying. Smoother solar image without Newton ring could be taken by adjusting the sensor tilt plate. Besides, when you use a planetary camera for DSO lucky imaging, if you found the stars in corner are not perfect, you can adjust the sensor tilt plate to obtain a flatter image field. get a much smaller field curvature of the telescope.

### **Overvoltage and overcurrent protection mechanism**

Camera hardware protection

Player One ensures the safety of your camera and other equipment through overvoltage and overcurrent protection mechanisms.

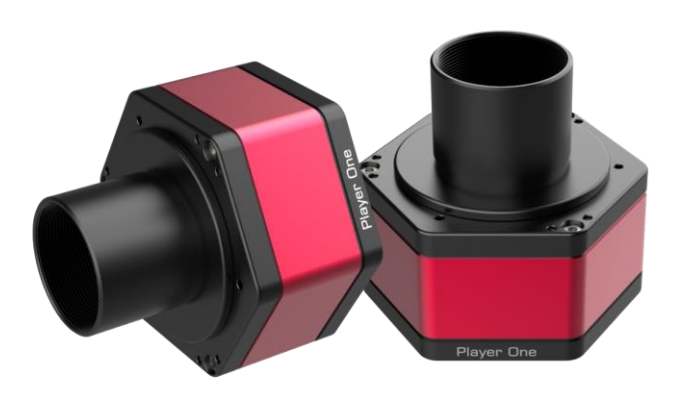

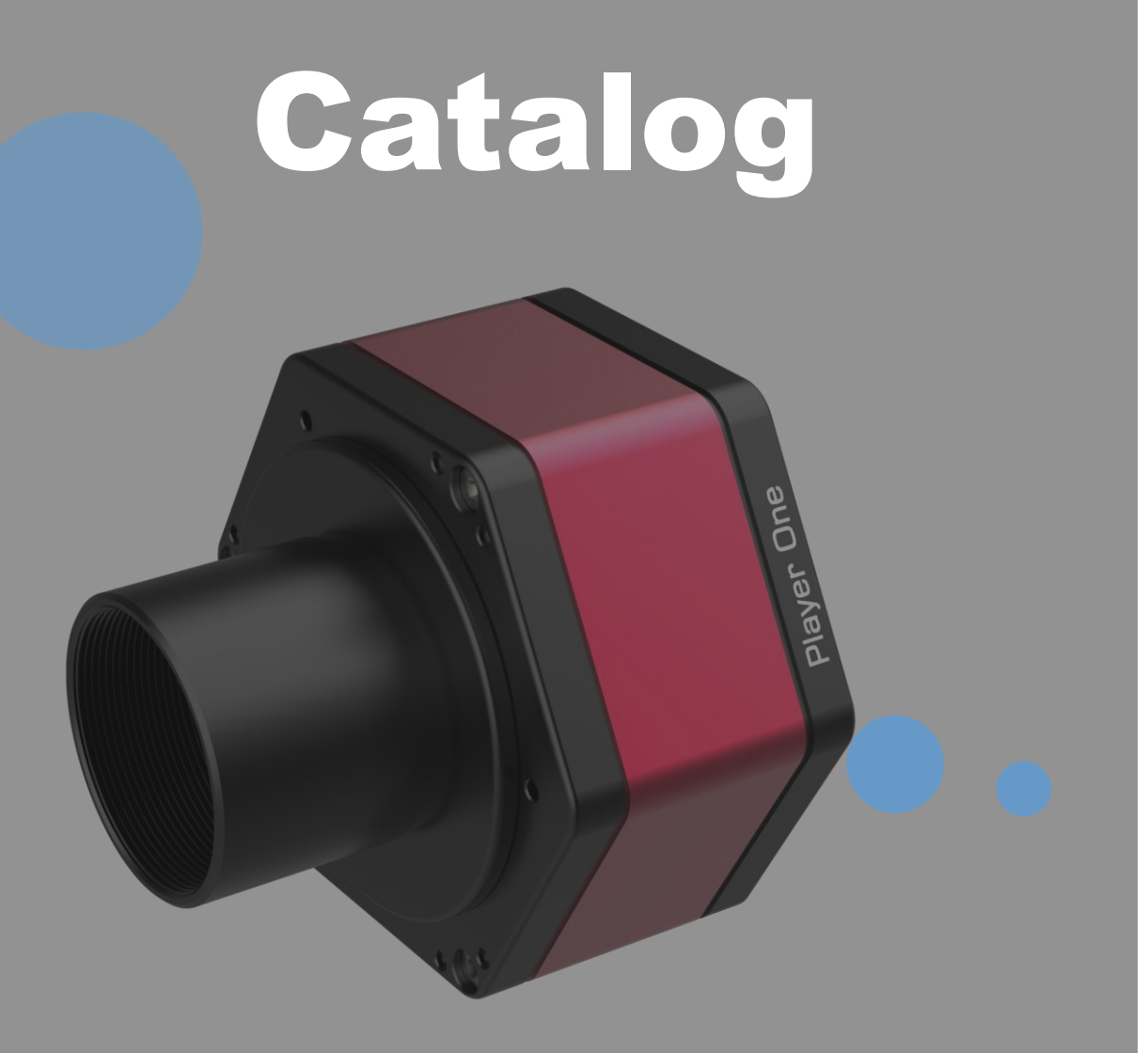

**O**<br>Driver and software installation and setup

**O2** How to get preview image<br>Familiar with capture through a telescope

**03** How to do real astrophotography Start from Lunar imaging

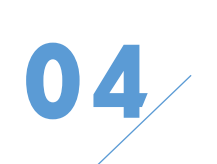

How to use ASCOM ASCOM platform and camera driver installation

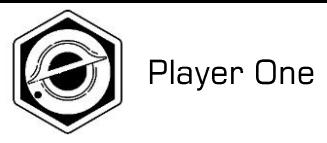

#### « **01** How to setup your camera

Driver and software installation and setup

#### **1.Driver and Software installation**

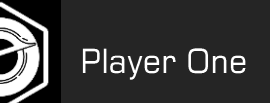

**O** Download

**O** Download

#### Home » Service » Software

**Camera Driver** 

**Camera SDK** 

#### **1. Open Player One website to download:**

<https://player-one-astronomy.com/service/software/>

For planetary imaging, Sharpcap 3.3 and upper is supported. For DSO imaging, ASCOM 6.5 is supported.

Windows 7/8/10 is supported.

Linux and Mac OS will be supported soon.

#### **2. Driver installation(Don't connect the camera before installation)**

1) Double-click the driver installation package to enter the installation page

2) Click "Install" and wait for completion

1

 $\circledS$ 

Player\_One\_Ca mera\_Drive\_CN  $V1.0.12.28.$ exe

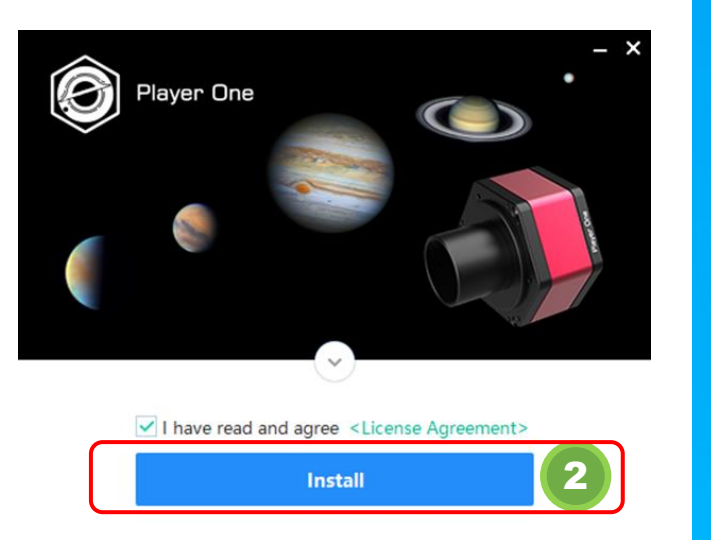

3)In first installation, your computer will show up Windows Security window, please click "Install".

4)Click "Install Finished" to finish installation.

Released: 2021/02/04

Released: 2021/02/25

 $V1.1.2.4$ 

 $V1.1.2.25$ 

**Native Driver** 

Windows users must install the native driver to use the camera.

SDK is provided for developers to do secondary development

based on Player One cameras

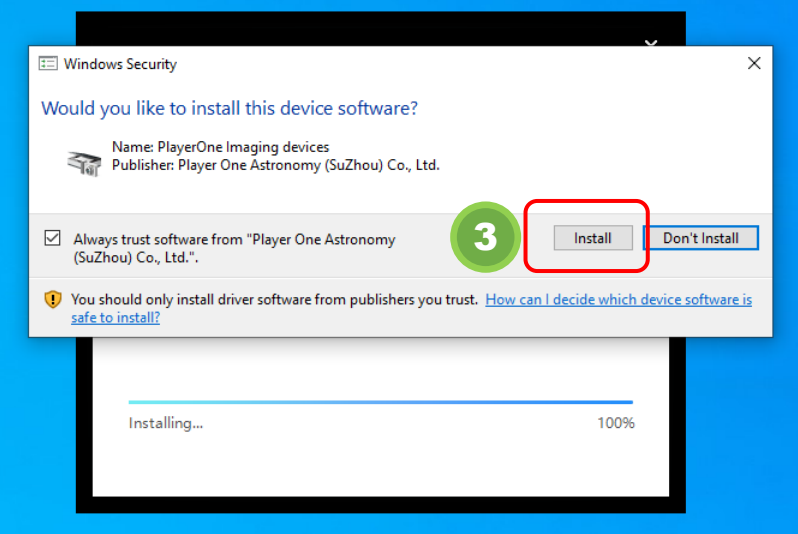

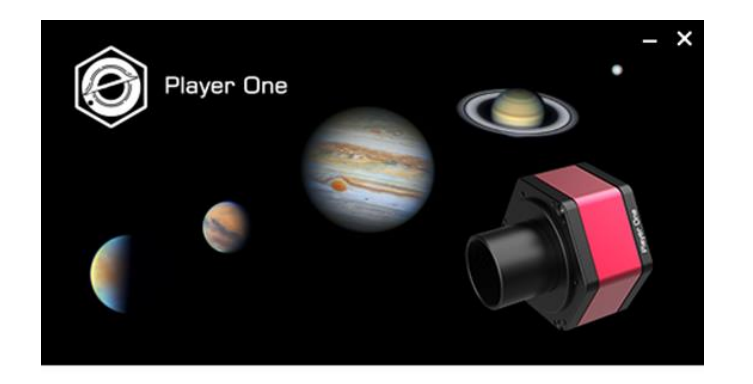

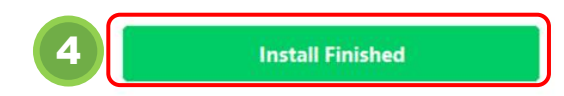

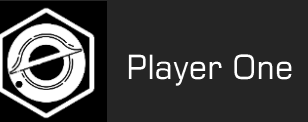

5) After installation, connect the camera to the computer USB3.0 port through USB cable, and the camera will be automatically recognized.

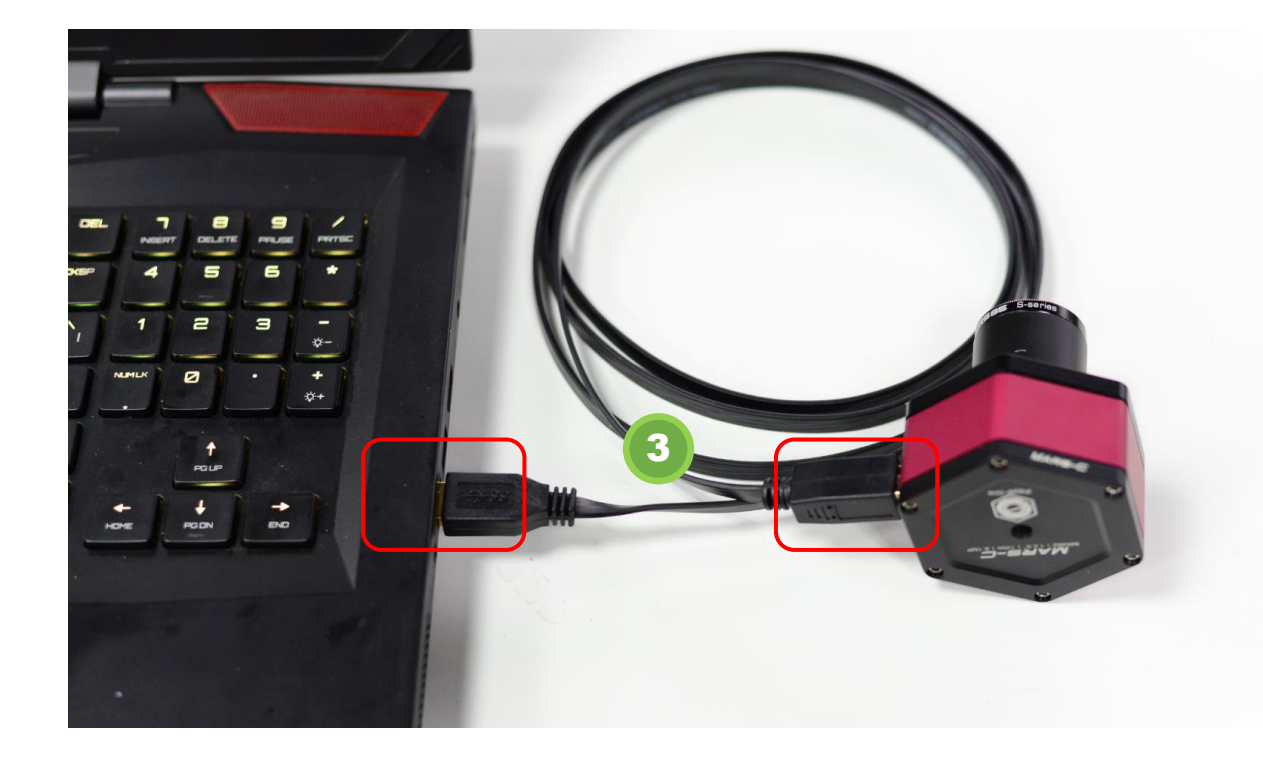

#### 6) View the camera status in Device Manager

■ 计算机管理

文件(F) 查看(V) 帮助(H) 操作(A)

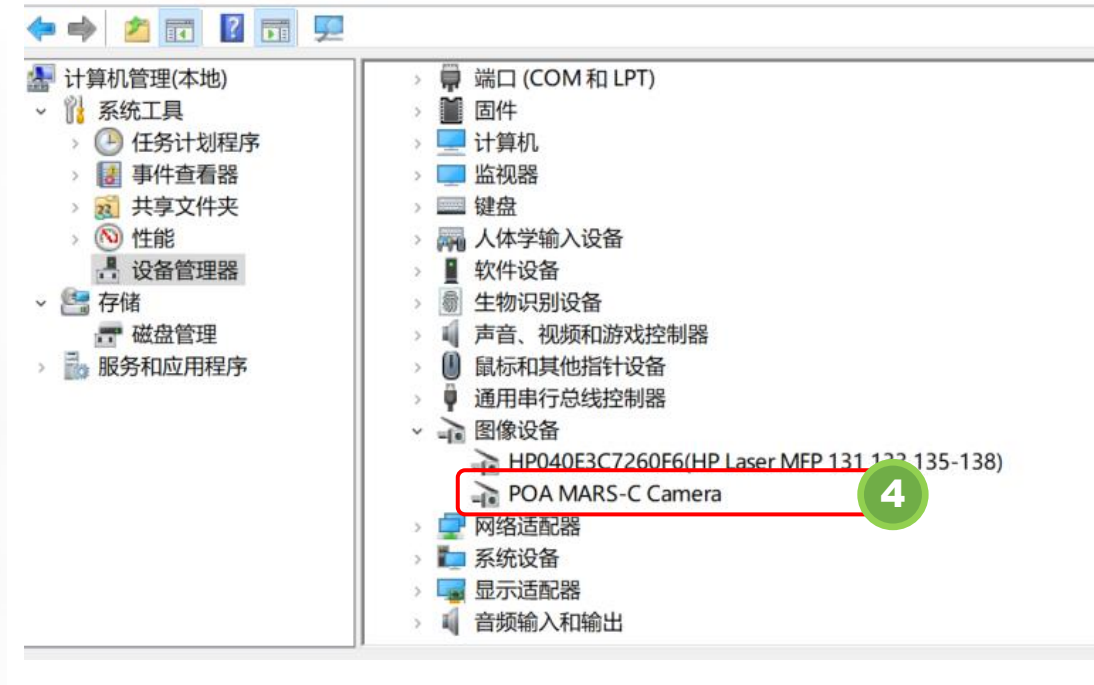

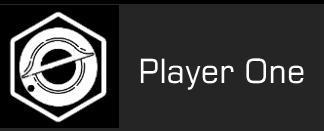

#### **3. Install capture software**

1) After the installation of the driver, you will need to install a capture software such as SharpCap.

2) Select the installation path (the default path is generally recommended).

3) After the installation is completed, open the software.

4) Open Camera: under the Cameras menu, go to Player One Cameras and select the available camera models.

SharpCap (v3.3.7077, 64 bit) - C:\Users\Admin\Desktop\SharpCap Captures

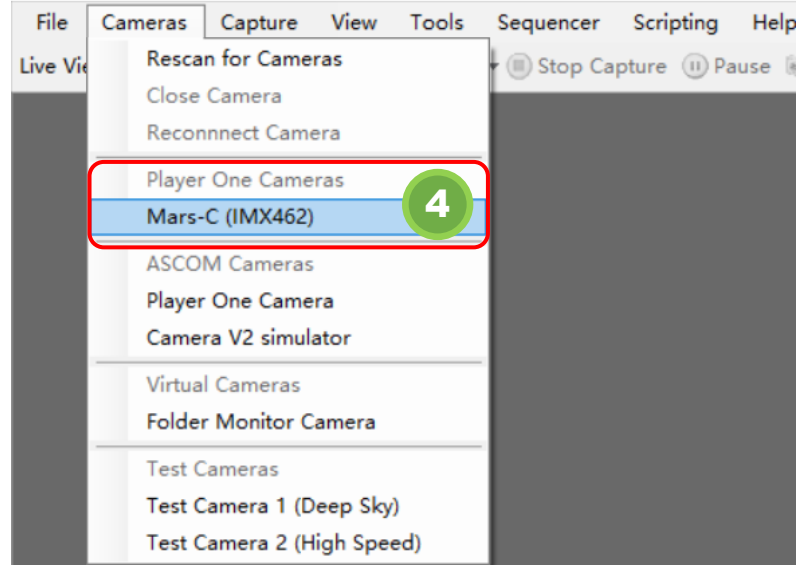

#### 5) Check FPS

FPS is a very important parameter, if FPS show a normal value such like 99.8fps, means the camera can transmit data to your computer normally.

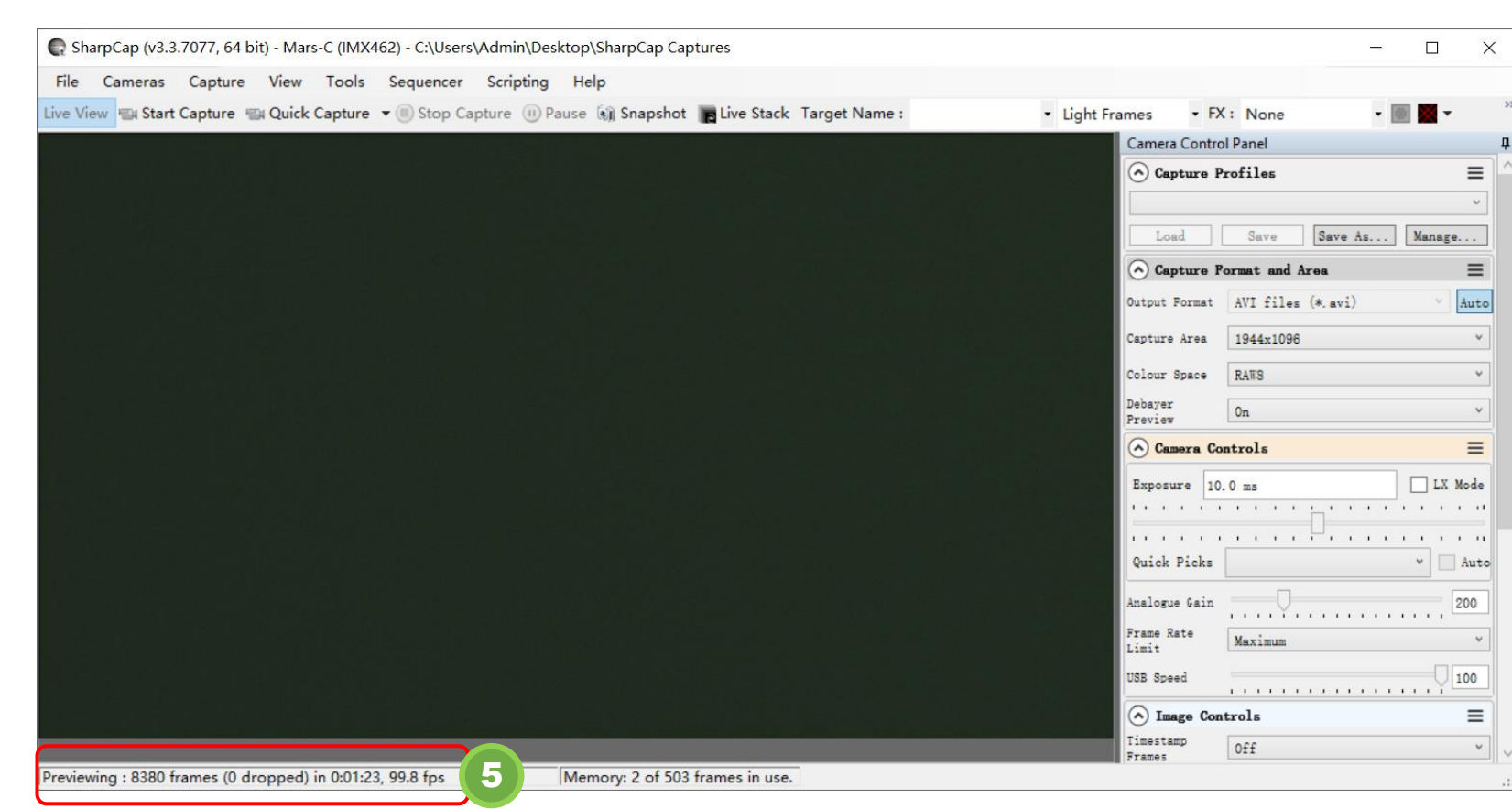

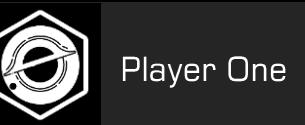

#### 6) Remove the camera cover

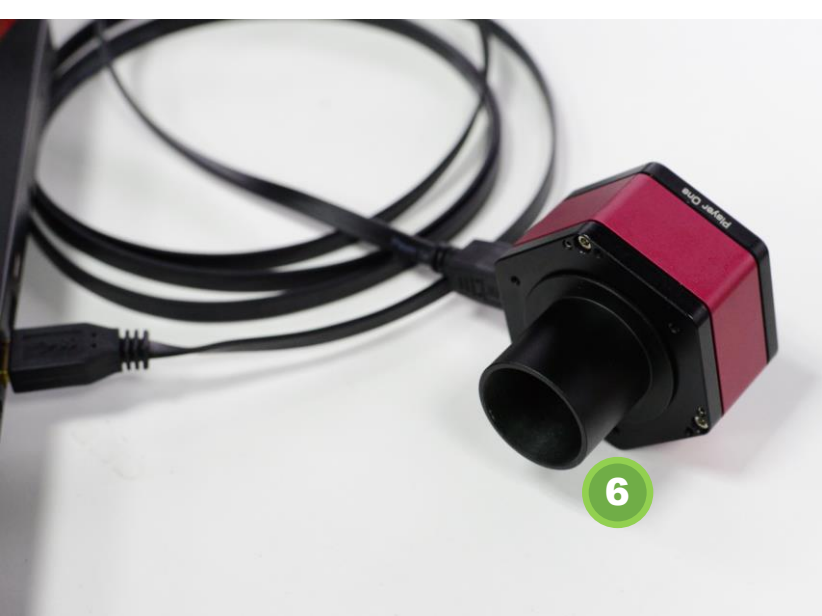

7) Check the preview. Adjust the exposure, watch the preview, you will see the change of brightness. That means the camera is working normally.

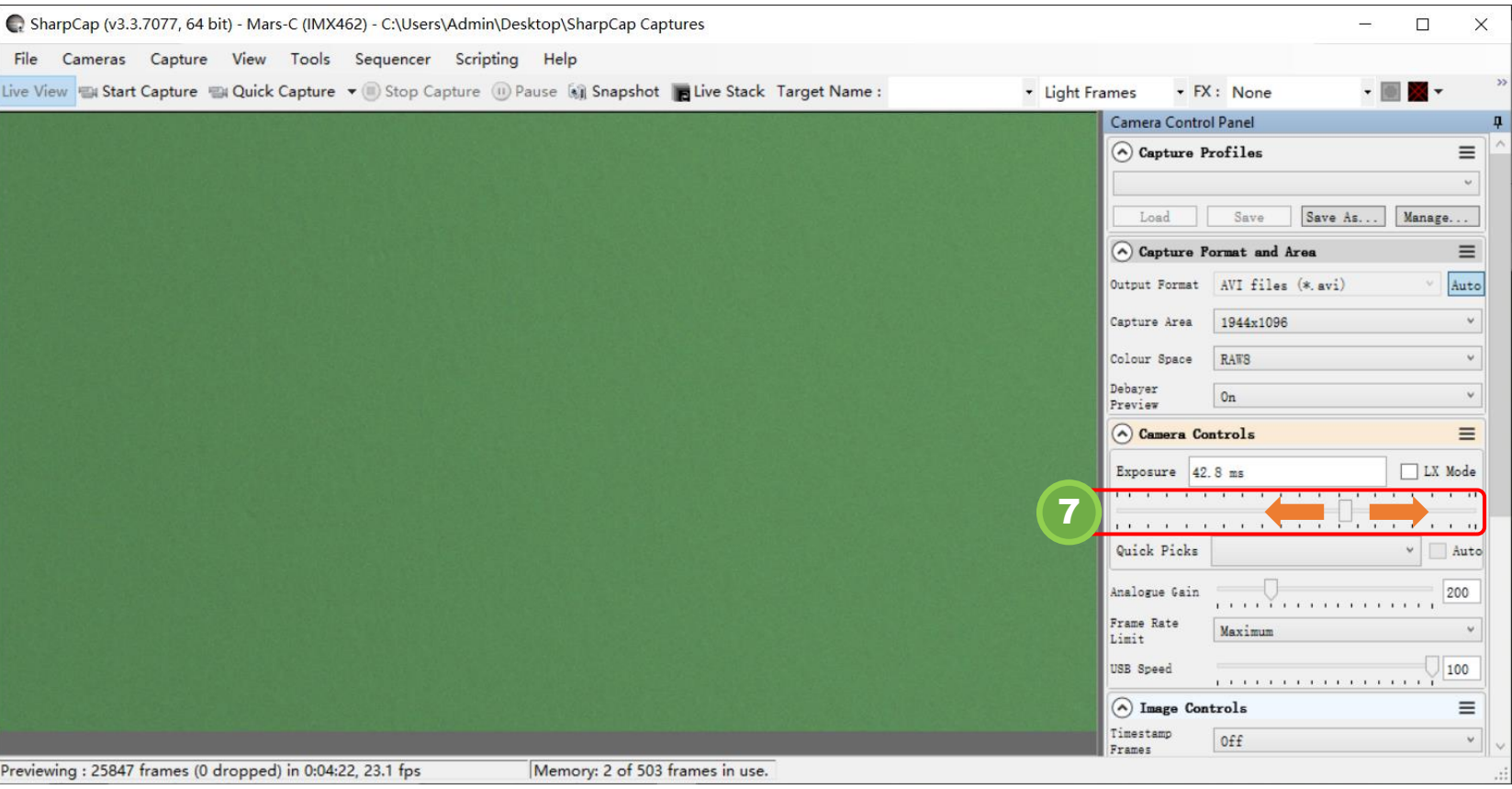

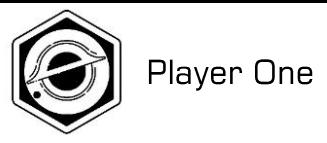

#### $\overline{\bm{\nu}}$  02 02 **Level 1 - How to get preview image**

Familiar with capture through a telescope

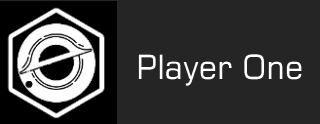

At the beginning, it was very hard to handle planetary imaging. We can start with an object 20 meters away and practice using telescope and camera.

#### 2-1 Connect camera to telescope

1. First find a target through the eyepiece.

2. Remove the eyepiece and Diagonal of the telescope and install the camera (A refractor may need an extender to reach focus point better.) 3. Connect camera and PC through USB3.0 cable.

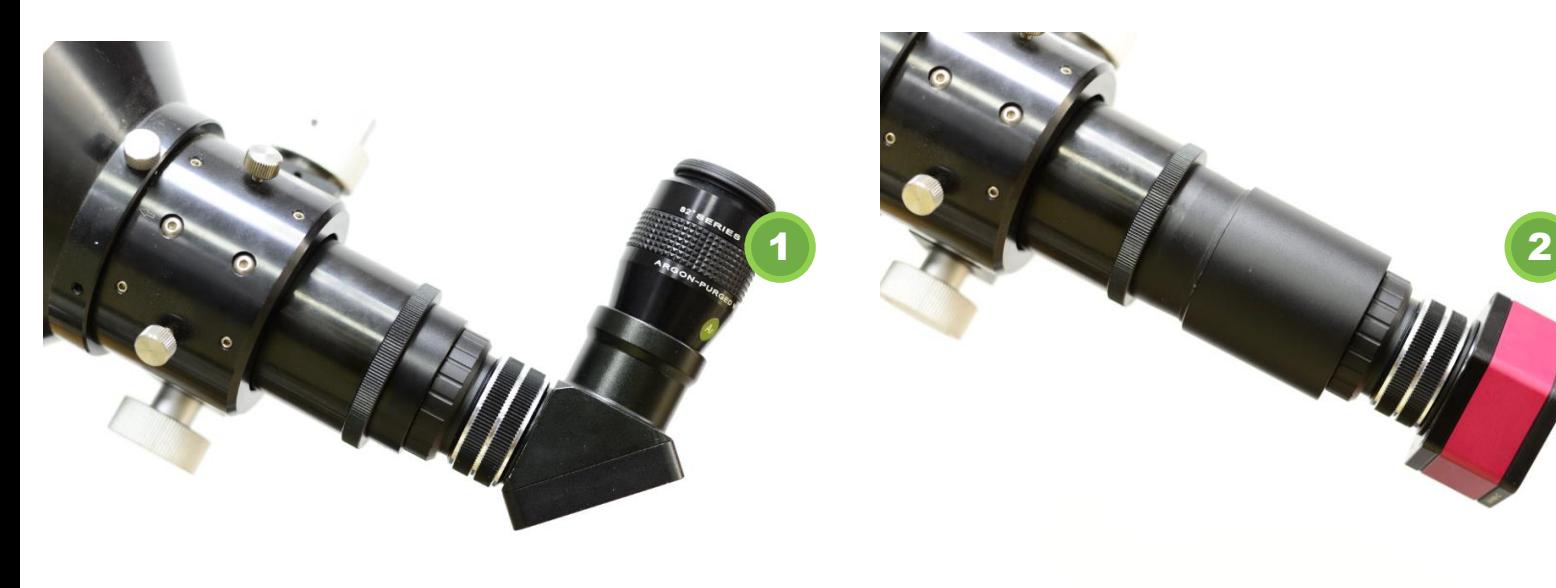

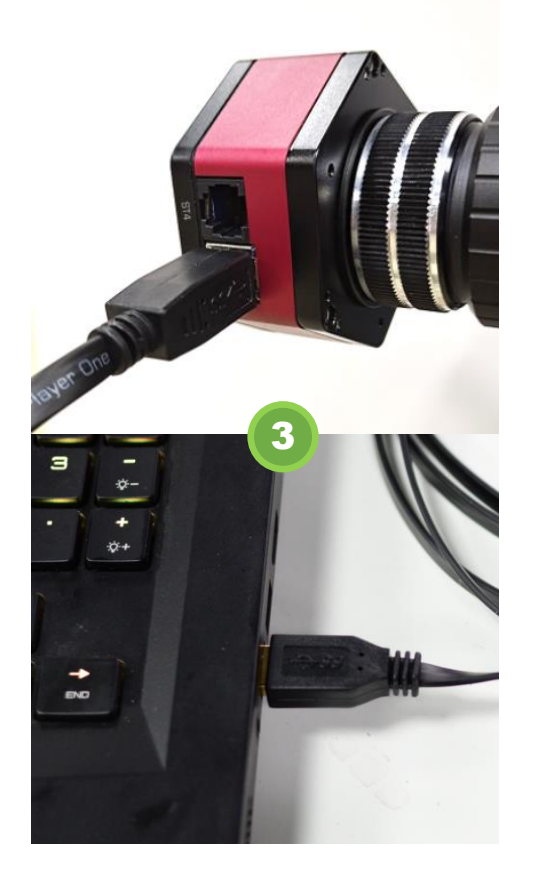

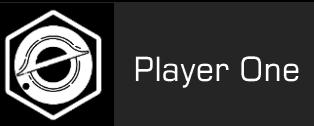

#### 2-2 Preview on your screen

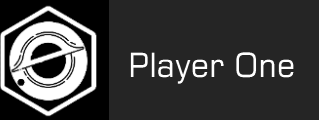

#### 1. Adjust exposure

#### Open SharpCap and adjust the exposure to make the image bright but not totally white.

#### 2. Refocus

#### Turn the focusing wheel of the telescope to focus again until get sharp previews.

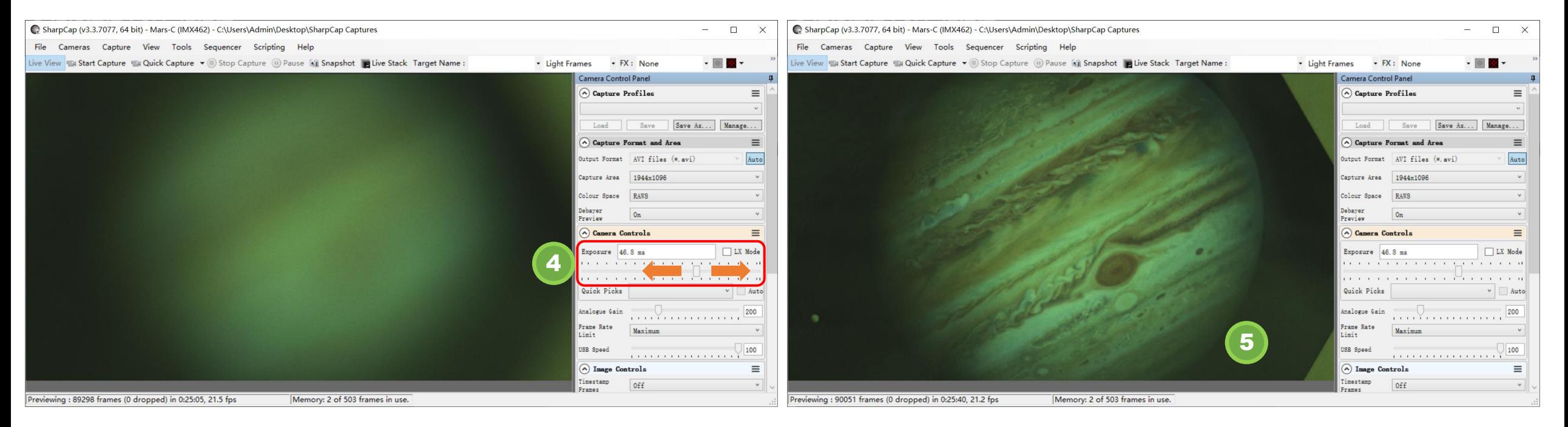

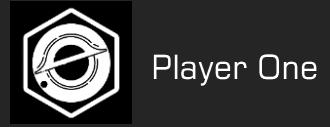

#### 2-3 Detailed explanation of camera shooting parameters

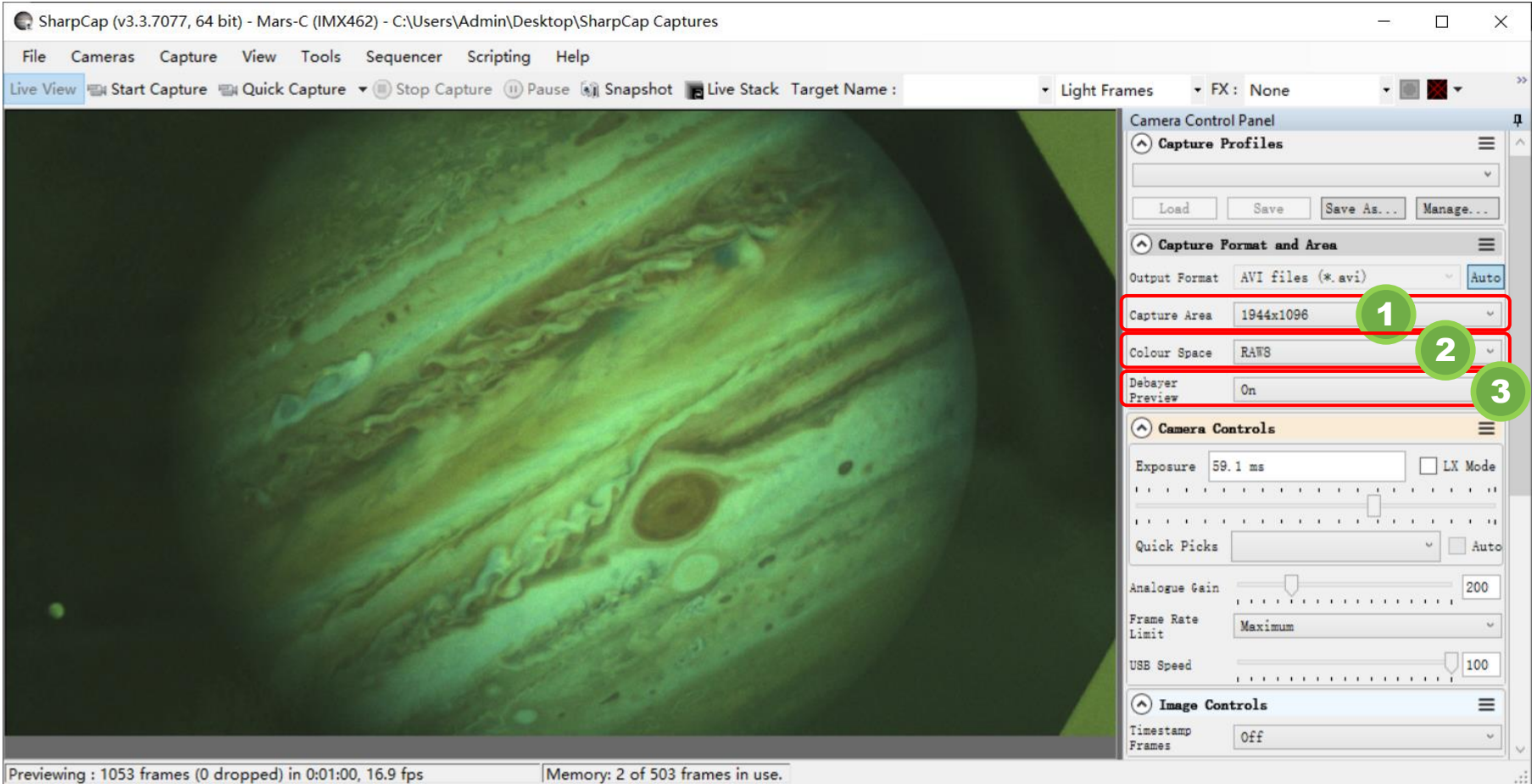

#### 1. Capture Format

1)Capture Area (Resolution): There are several preset options and you can also customize the resolution. For the first use, it is recommended to shoot at the default highest resolution. The lower resolution means that only part of the area is read out (ROI mode), and the field of view becomes narrower.

2) Color Space: RAW8, RGB24, RAW16, etc. RAW8 and RAW16 output raw black and white data (need to be converted to color via Debayer later), RGB24 can directly output color data, but the amount of data will be three times than RAW8.

3) Debayer Preview: Set "On", you can see the color preview on the left side.

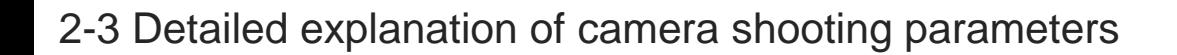

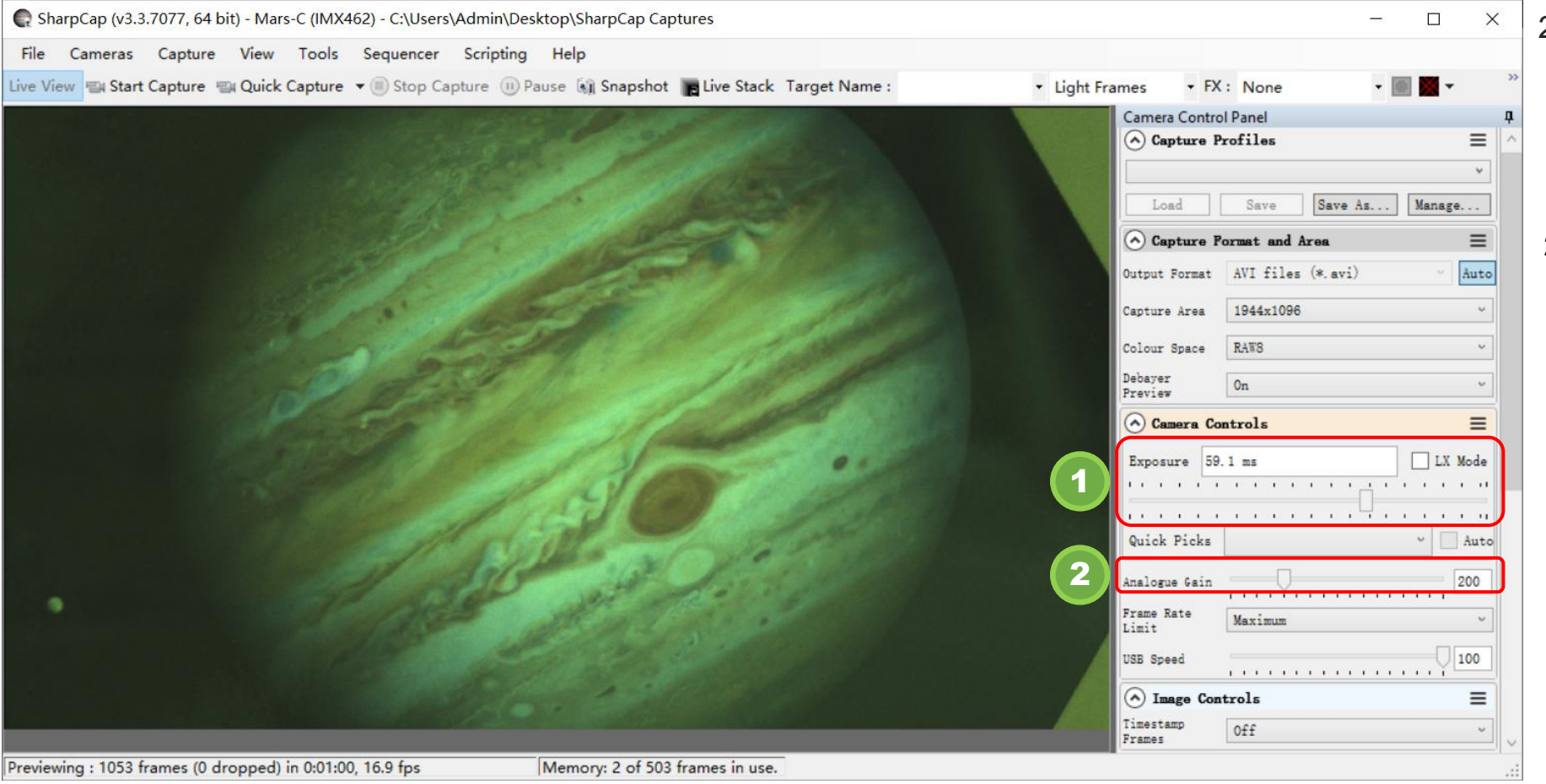

#### 2. Camera Control

- 1) Exposure: the exposure time of a single frame of the camera can be controlled (32us-2000s).Exposure for planetary photography is usually around 10-50ms.
- 2) Gain: similar to ISO of DSLR, the lower the gain, the more delicate the image looks and the larger the dynamic range; The higher the gain, the more snow spots the image looks, the lower the signal-to-noise ratio, but the lower the readout noise.

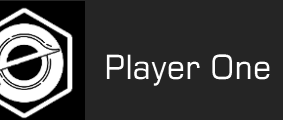

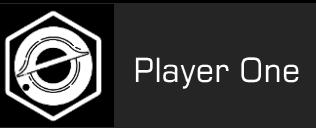

#### 2-4 Camera indoor testing (use Mars-C as example)

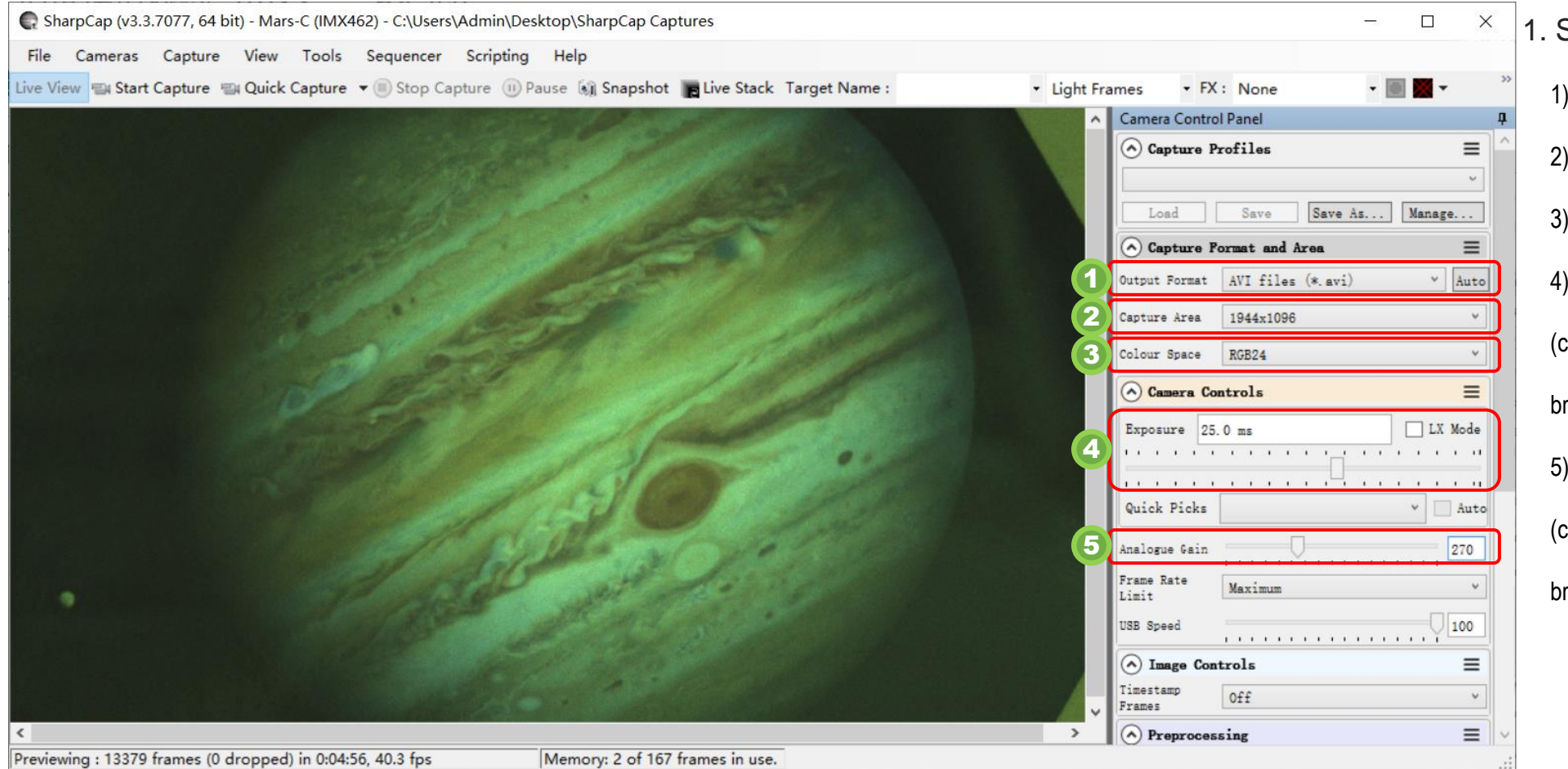

Setup suitable parameters

The output is set to AVI video

2) Select the maximum resolution of 1944\*1096

Color video shooting in RGB24 mode

Set the exposure to 25ms

can be appropriately reduced according to the image

rightness)

5) Gain set to 270

can be appropriately reduced according to the image

rightness)

#### **2. Level 1 How to get preview image**

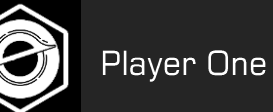

2-4 Camera indoor testing (use Mars-C as example)

2. Start capture a video

- 1) Find the shooting button in the top bar of SharpCap and click the "Start Capture" button to pop up the dialog box.
- 2) Set the number of frames or the capture time limit.
- 3) Click to "Start" to capture a video.

4) The video will be saved on your computer after shooting

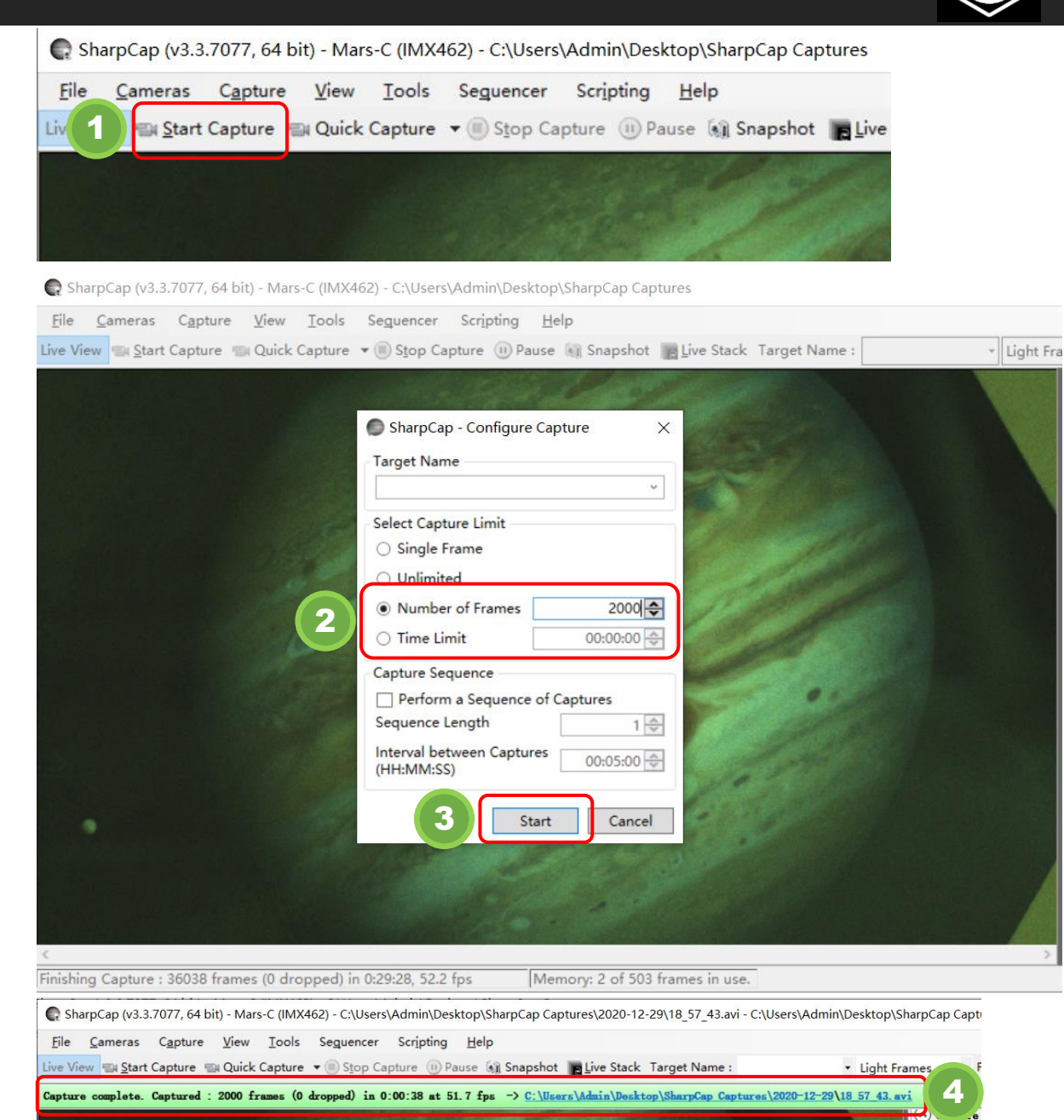

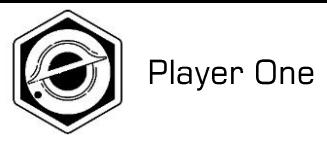

#### $\boldsymbol{\lambda}$ **03** Level 2 - How to do real astrophotography Start from Lunar imaging

#### 3-1 Aim at the moon

#### Install astronomical equipment and aim at the moon

Player One

- 1) I believe you have some experience in astronomical observation, now the first step is to install the telescope according to your habits, aim it at the moon, and turn on the automatic tracking function.
- 2) 2) Use the eyepiece to observe and focus your telescope to get a sharp view of the moon.

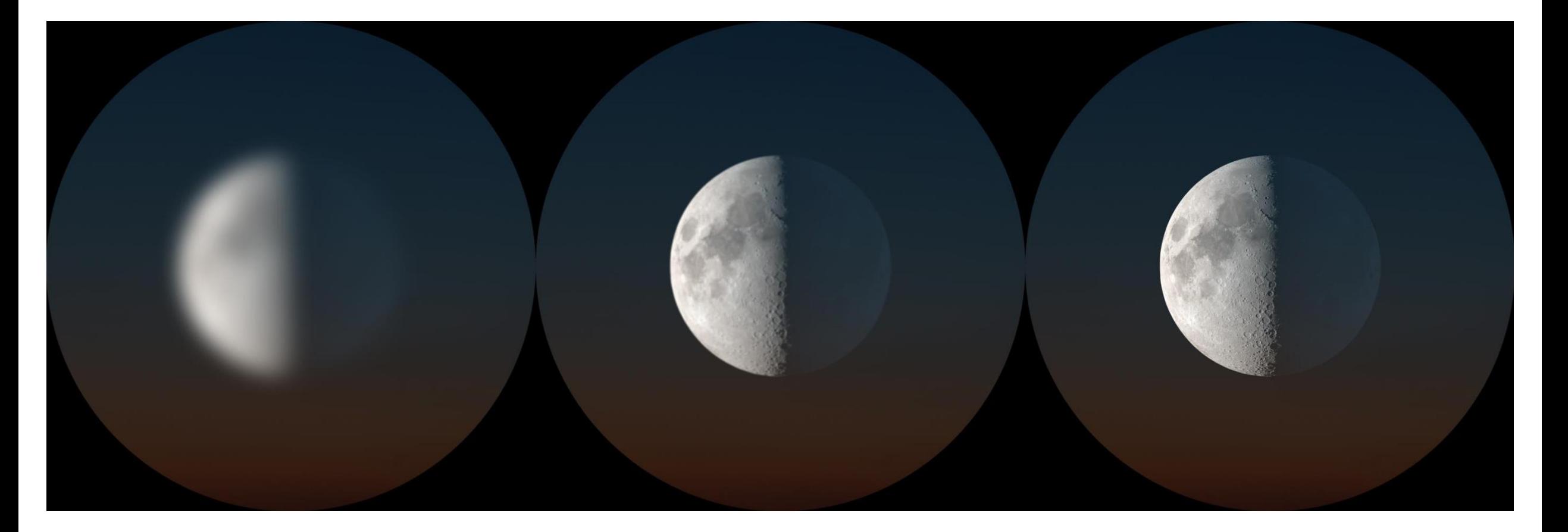

#### 3-2 Shooting the moon

#### The basic process of lunar photography

1) Connect the camera to your PC, open the Sharpcap and start to get the preview. 2) Adjust the exposure and do coarse focusing. Only requires a rough view of the lunar surface.

Player One

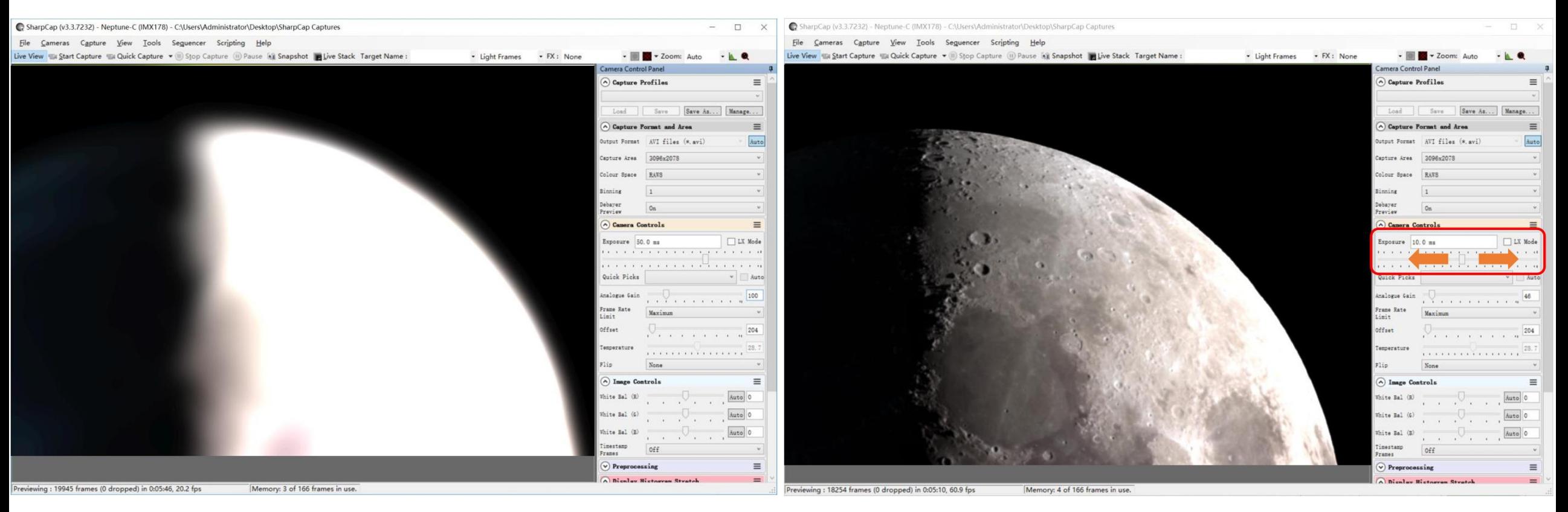

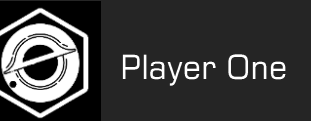

3)Accurate focusing: You can choose the light and shadow boundary, or the edge of the moon, to do accurate focusing, where the details are more contrasted and easier to determine the focus.

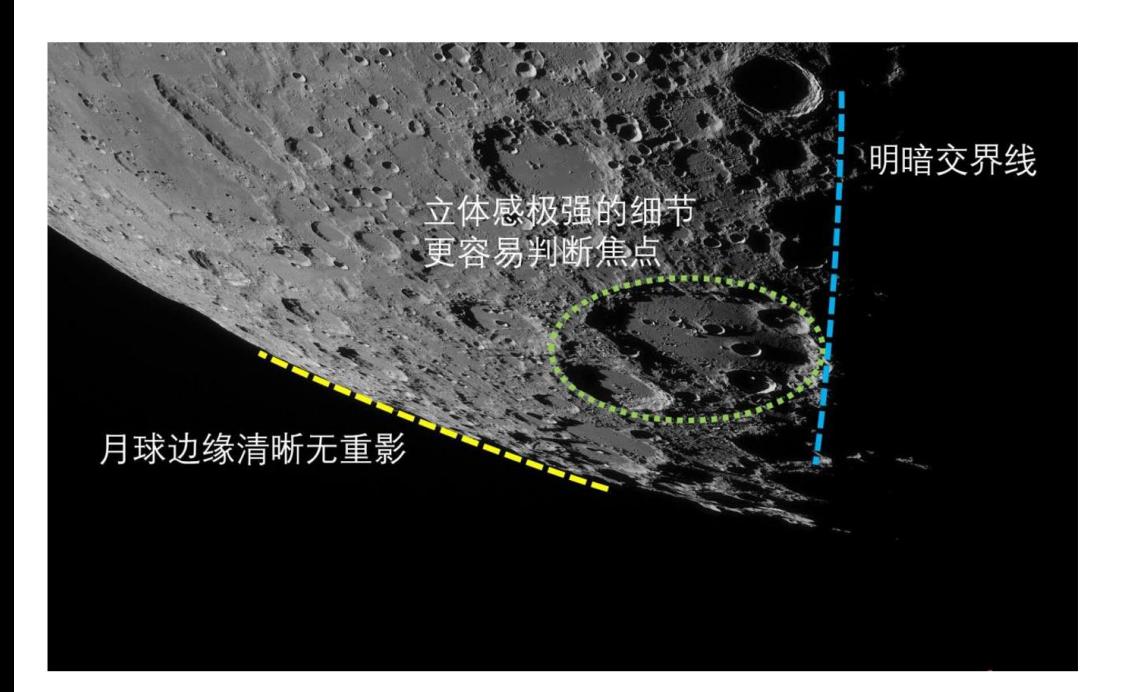

4) Adjustment of Exposure and Gain: it needs to be determined according to the brightness of the moon surface, and is not constant. The moon's brightness depends on its phase, the altitude of the moon , the focal ratio of the telescope, and the haze. As a rule of thumb, on main focus point, exposures are around 5ms-10ms, or even shorter, with a gain of 100.

After a barlow lens, exposure and gain can be properly bigger, exposure is recommended not over 20ms, gain could be set a higher value until you can see bright lunar surface. Pay attention to the bright area of lunar surface, do not overexposure.

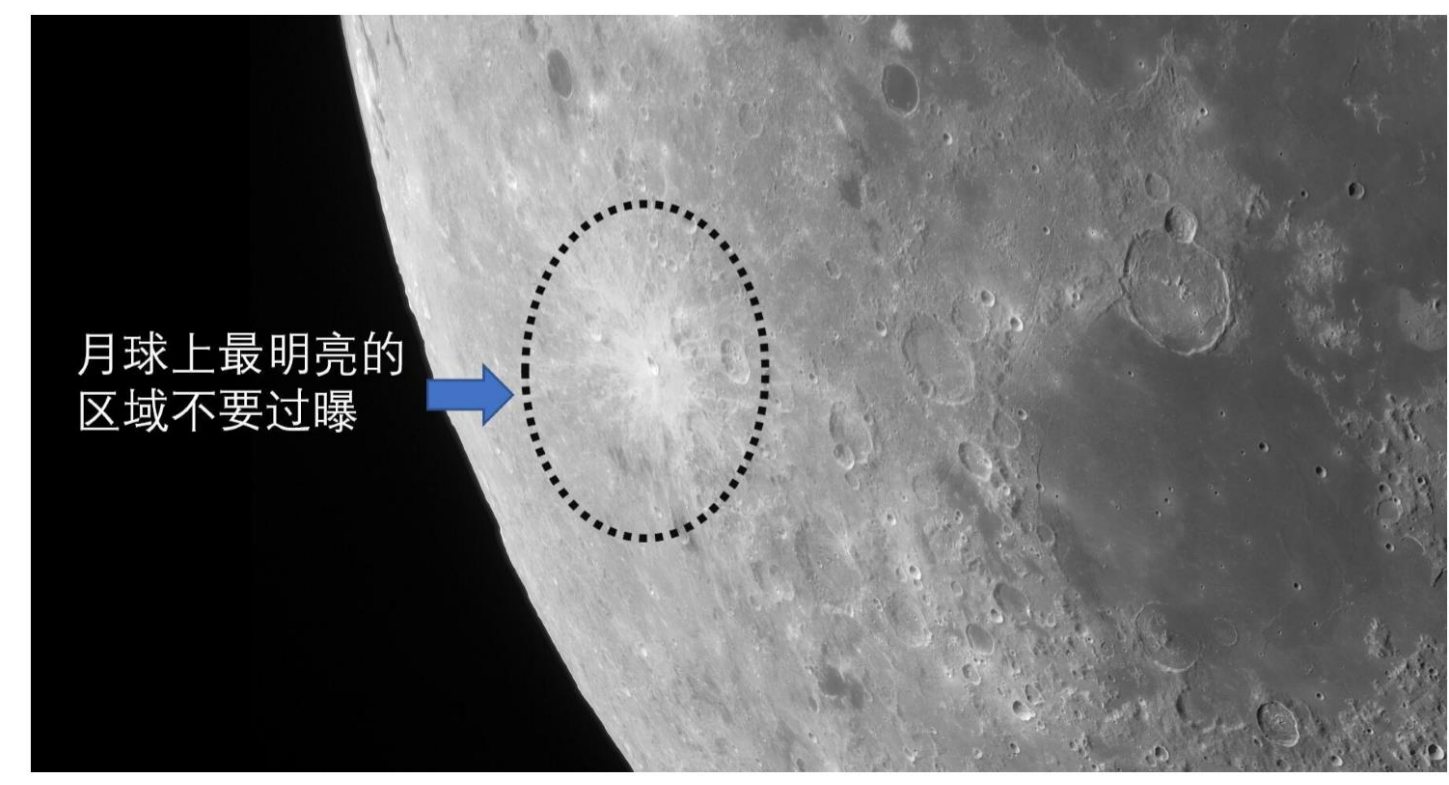

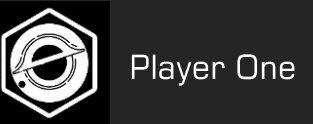

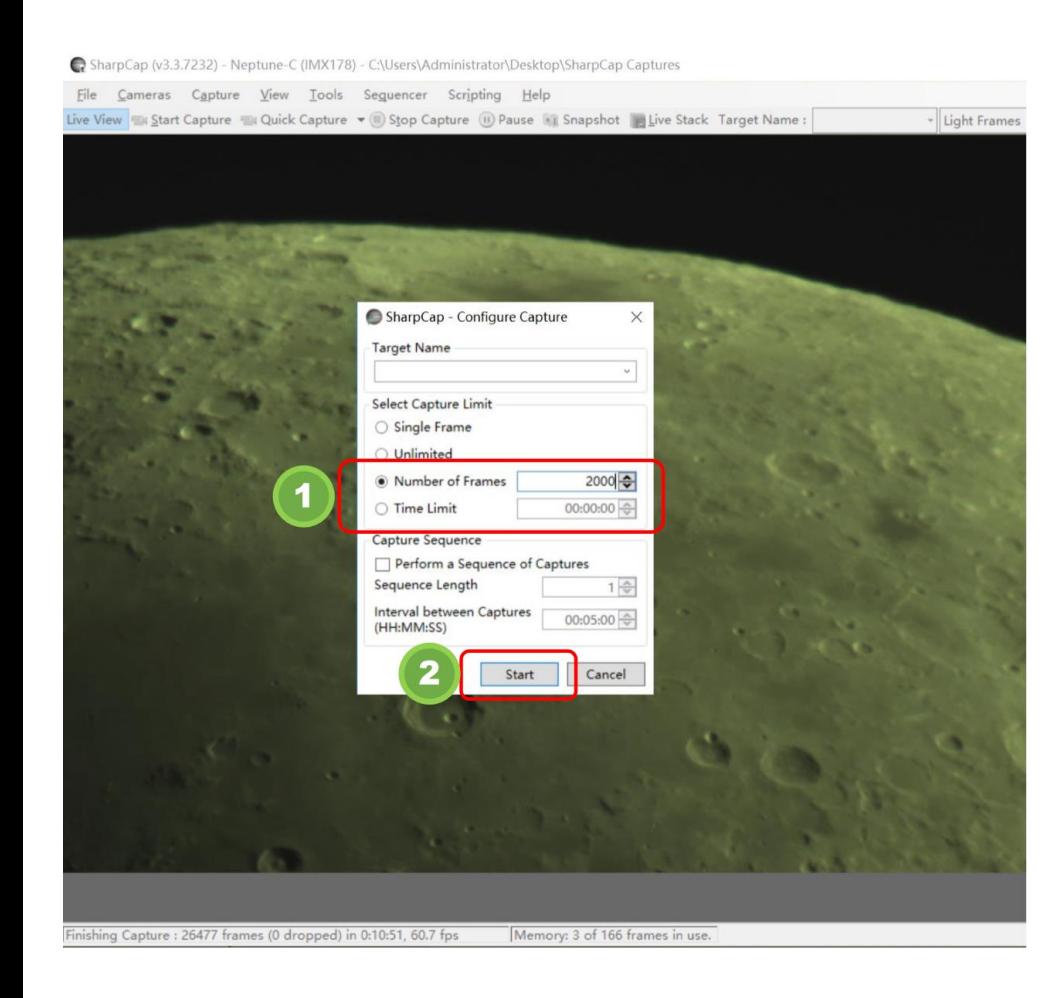

5) Capture: Record a 2000 frames video in RAW8 format 6) Post-processing: Use AS!3 open the video to generate a single image with high signal-to-noise ratio, and Registax6 was used for sharpening and other processing.

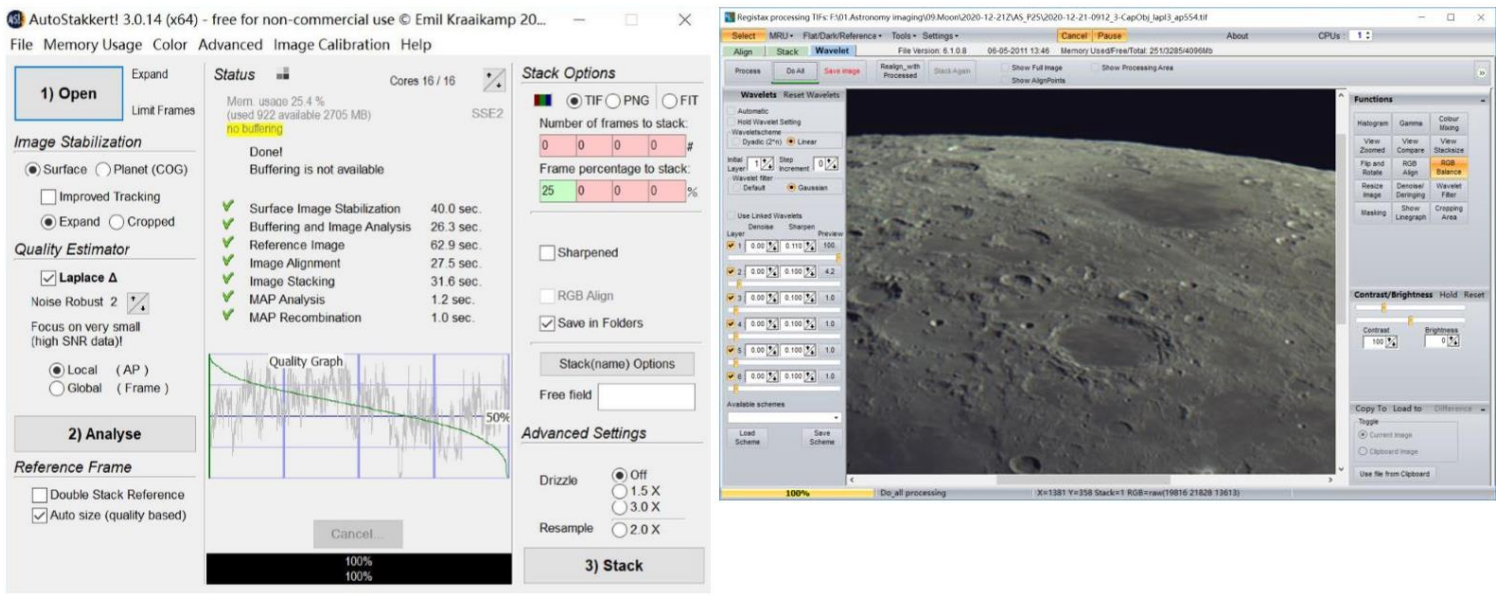

AS!3 and Registax6 download page: <https://player-one-astronomy.com/service/software/>

A detailed tutorial about stacking and sharpening can be found here: <https://player-one-astronomy.com/explore/post-processing/>

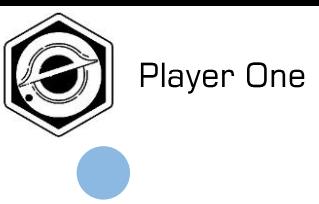

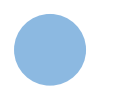

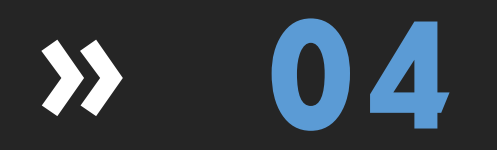

# **O4** How to use ASCOM

ASCOM platform and camera driver installation

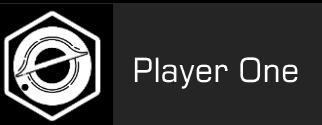

Many DSO imaging softwares (such as SGP and Maxim dl) require ASCOM platform and camera ASCOM driver to control the camera for DSO imaging. The ASCOM driver of Player One camera is developed based on ASCOM 6.5, so you need to download the latest ASCOM6.5 platform and camera ASCOM driver from the official website to control the camera normally.

<https://player-one-astronomy.com/service/software/>

#### **ASCOM Driver** The ASCOM platform is an astronomical standard protocol set running on the windows system. Many astronomy software need **O** Official **Download ASCOM platform** to be installed after the ASCOM platform can be used. You can  $V6.5$ Released: 2020/5/20 S ASCOM6.5<br>Download 1 log on to the ASCOM platform official website for more information. Software using ASCOM interface, need to be installed to control **Camera ASCOM Driver** Released: 2021 V6.5.1.0225 **O** Download (base on ASCOM6.5) the camera. ASCOM6.5 platform is required.

#### **4-1. Download ASCOM platform and camera driver**

Click the download button to download the driver. And wait for the download to complete.

#### **4. Camera ASCOM driver installation**

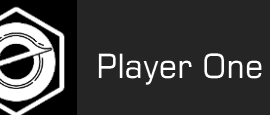

#### **4-2. install ASCOM platform**

- 1) Double-click the driver installation package to enter the installation page
- 2) Automatically detect necessary files and click "Next" to continue.
- 3) Click "Install" to Install the platform
- 4) Installation completed

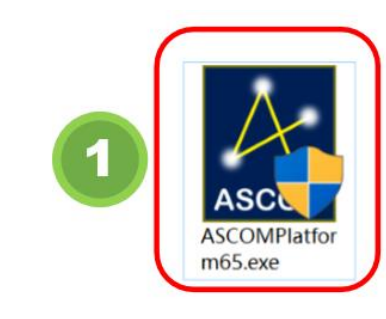

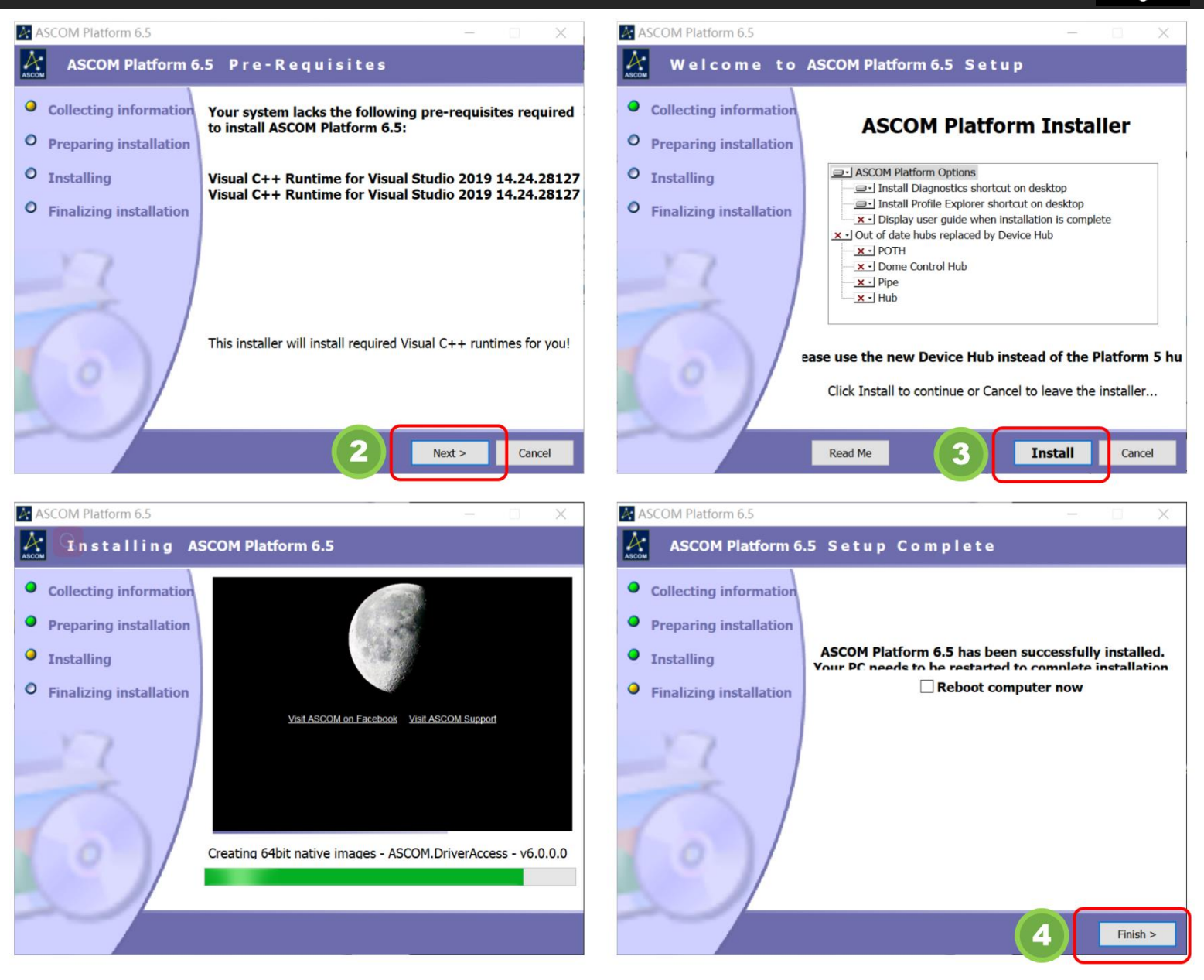

#### **4-3. install camera ASCOM driver**

- 1) Double-click the driver installation package to enter the installation page.
- 2) Select the language, it is recommended to choose Chinese, and then click "OK" button.
- 3) Select "I Accept the Agreement" and click the "Next" button.
- 4) Click the "Install" button to Install and wait for completion.
- 5) Click "Finish" to complete the installation.

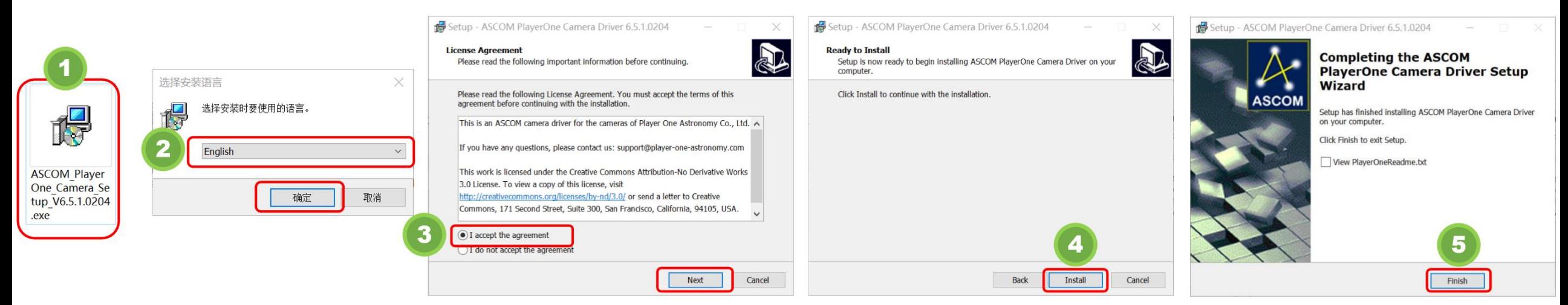

#### **4-4. Download and install capture and guiding softwares**

There are many software that support ASCOM platform, you can choose the software you are familiar with to shoot and guide the star,

all the commonly used software download links are as follows:

<https://player-one-astronomy.com/service/software/>

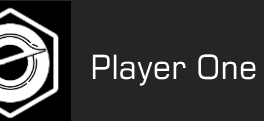

#### **4-5. ASCOM setup window**

1. ASCOM window introduction

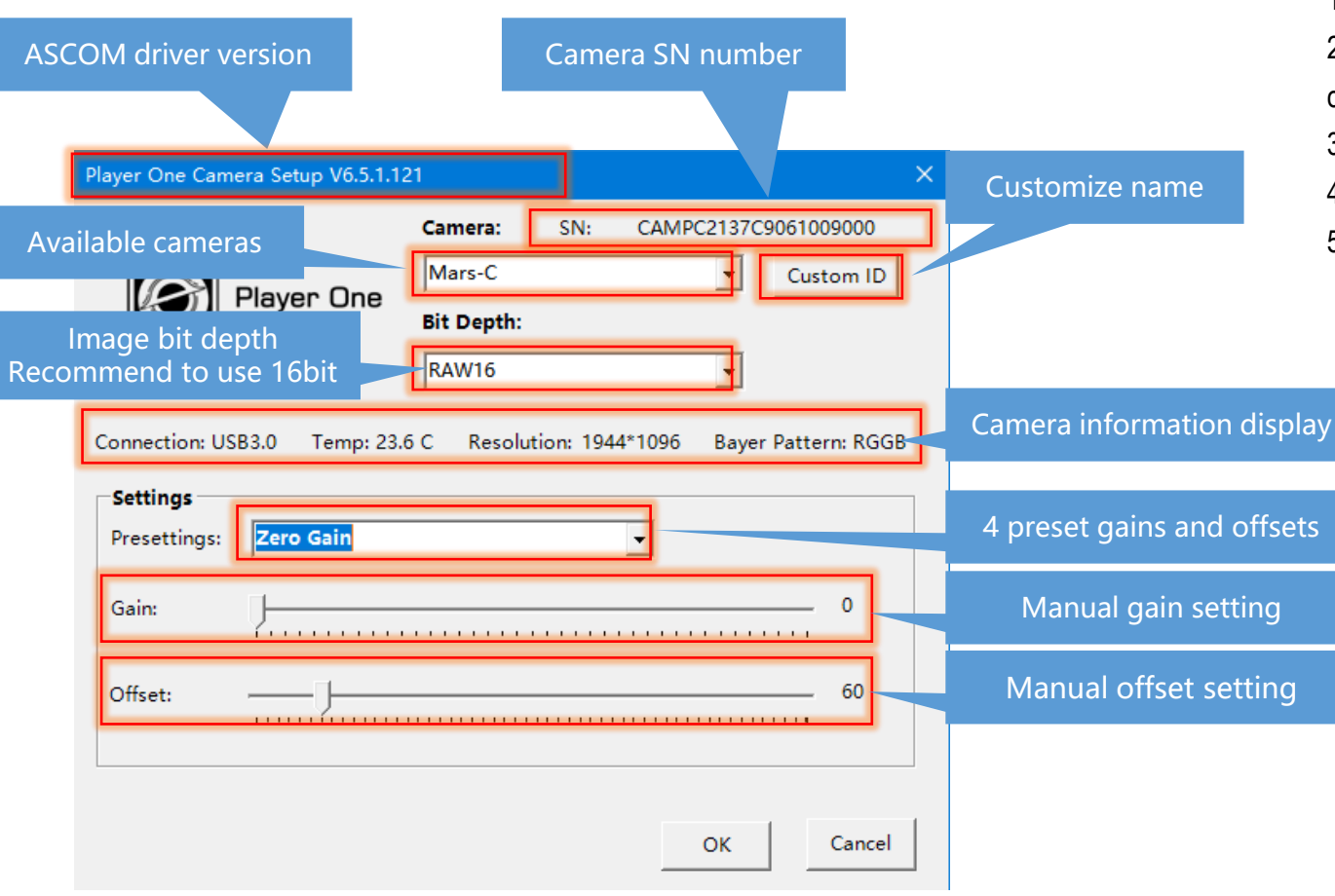

#### 2. Detailed explanation of Gain preset values

1) **Zero Gain**: Maximum dynamic range can be obtained, suitable for long exposures. 2) **Low Gain (Open HCG Mode)** : it is the lowest trigger gain to start the HCG mode of camera, and can obtain high dynamic and low readout noise.

3) **Standard Gain**: 1e /ADU can be obtained and minimize quantization error.

4) **Highest Analog Gain**: obtain the lowest readout noise, suitable for short exposures. 5) **Manually**: Manual setting of gain and offset.

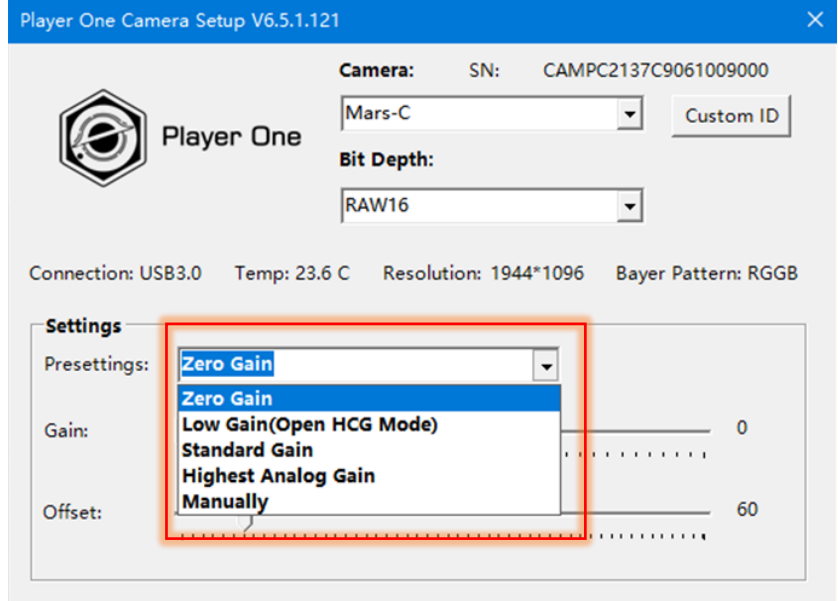

OK

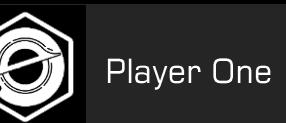

#### **4-6 Setup in SGP**

Open the SGP Shooting Plan window and go to the Camera section. Select Player One Camera from the dropdown list.

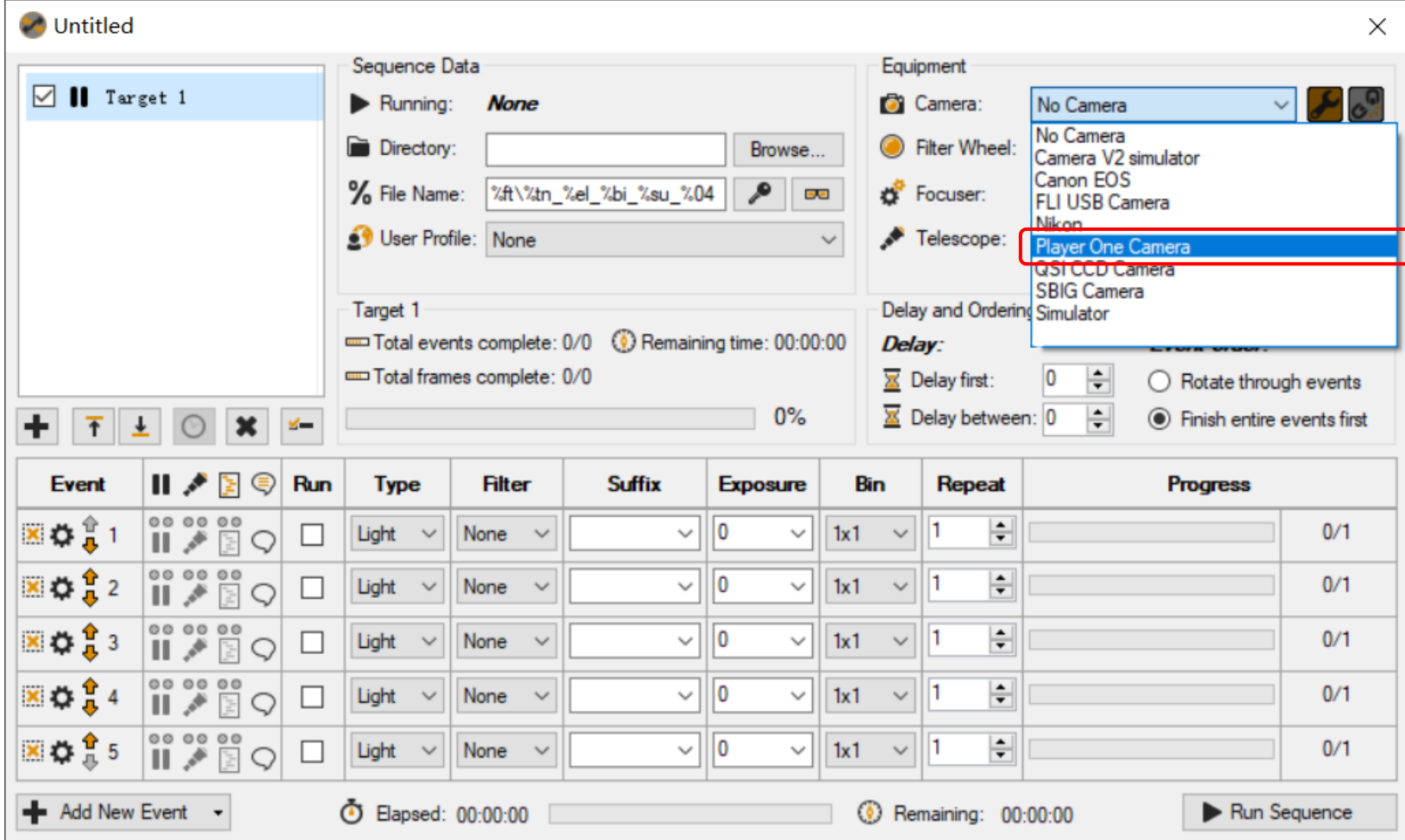

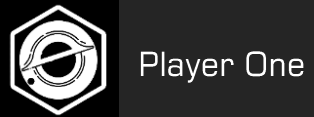

#### **4-7 Setup in NINA**

- 1) Open the Equipment Bar
- 2) Open the Camera bar
- 3) Select Player One Camera(ASCOM) on the right.

 $\mathbf{G}_k^{\mu}$ 

Options

Guider

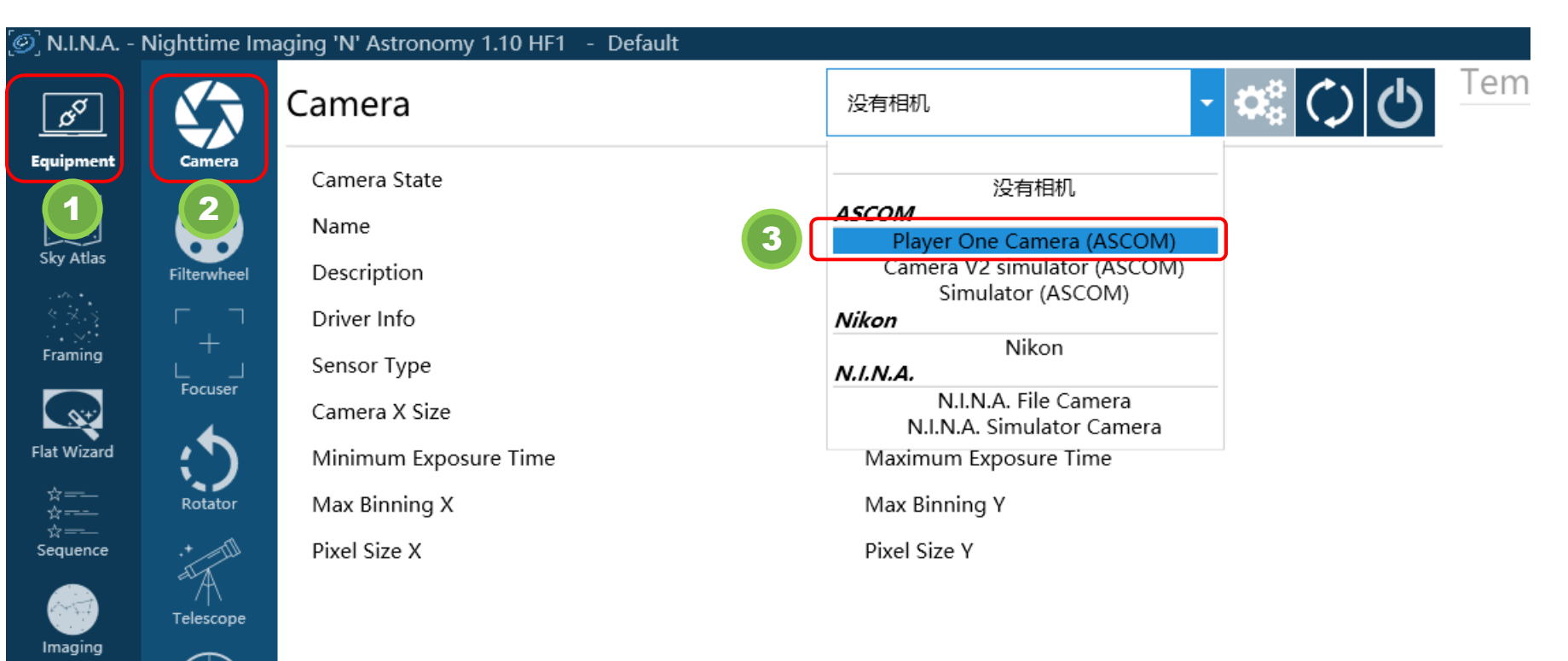

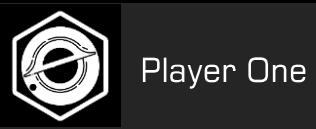

#### **4. Camera ASCOM driver installation**

#### **4-8 Setup in MDL**

- 1) Open the Camera Control Window.
- 2) Select Camera1 or Camera2 as required and click Setup Camera.

 $He$ 

- 3) Select the ASCOM option in Camera Model.
- 4) Click Advanced..Pop up the Ascom Camera Chooser.
- 5) Select Player One Camera from the dropdown list.
- 6) Click Properties to set ASCOM camera parameters

Maxim DL Pro 5

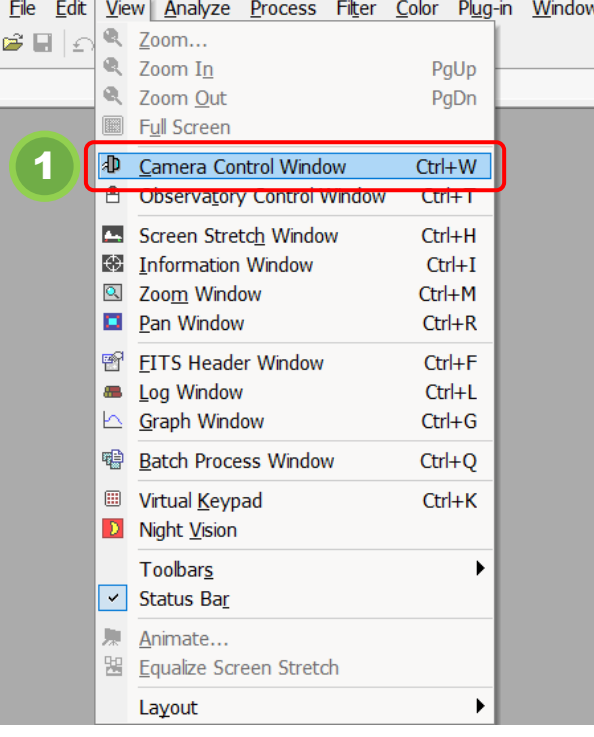

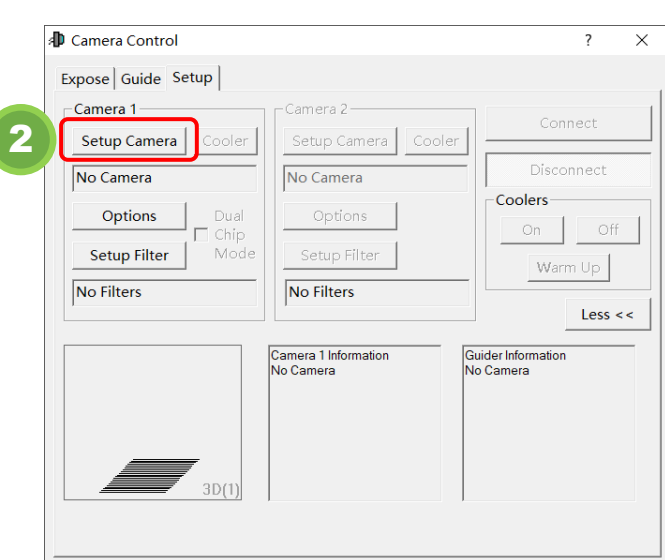

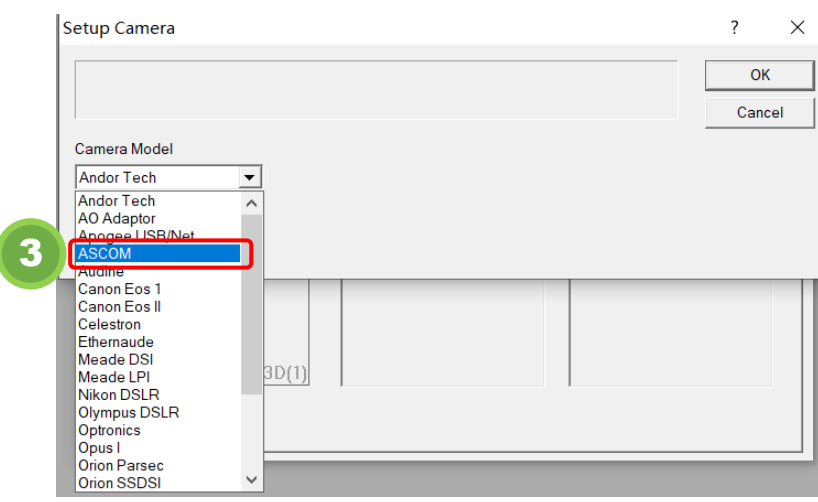

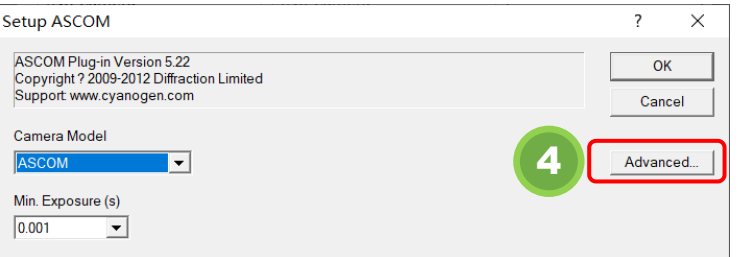

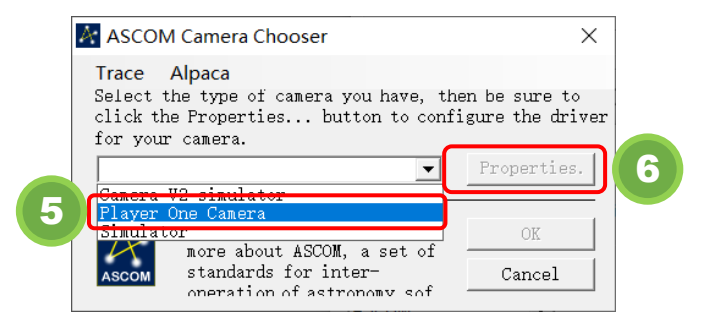

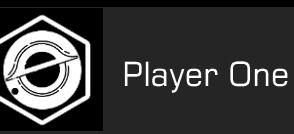

#### **4. Camera ASCOM driver installation**

#### **4-9 Setup in PHD2**

- 1) Click the  $\beta$  button to open the page of connected device.
- 2) Select "Player One Camera(ASCOM)" from the Camera dropdown list.
- 3) Click the  $\boxed{23}$  button to set ASCOM parameters of the camera.
- 4) Click the "Connect" button to turn on the camera.

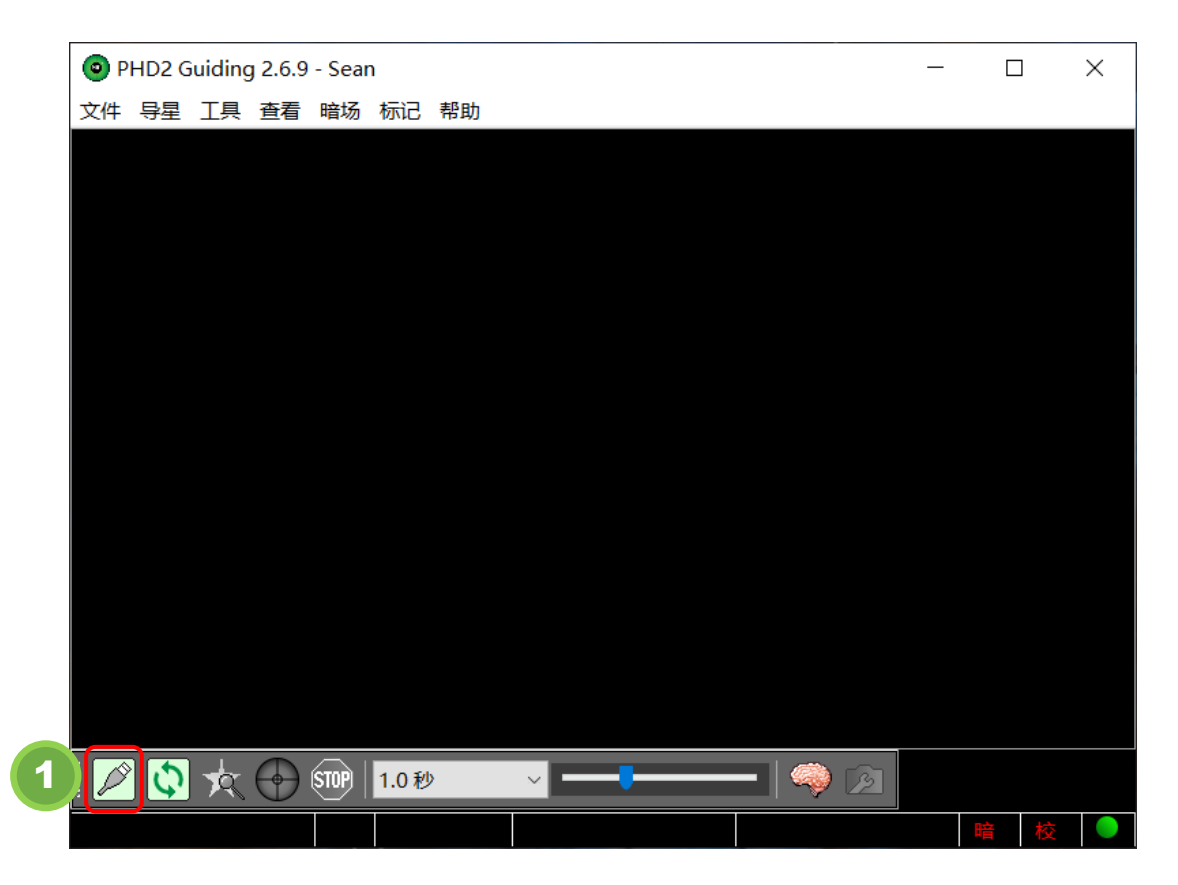

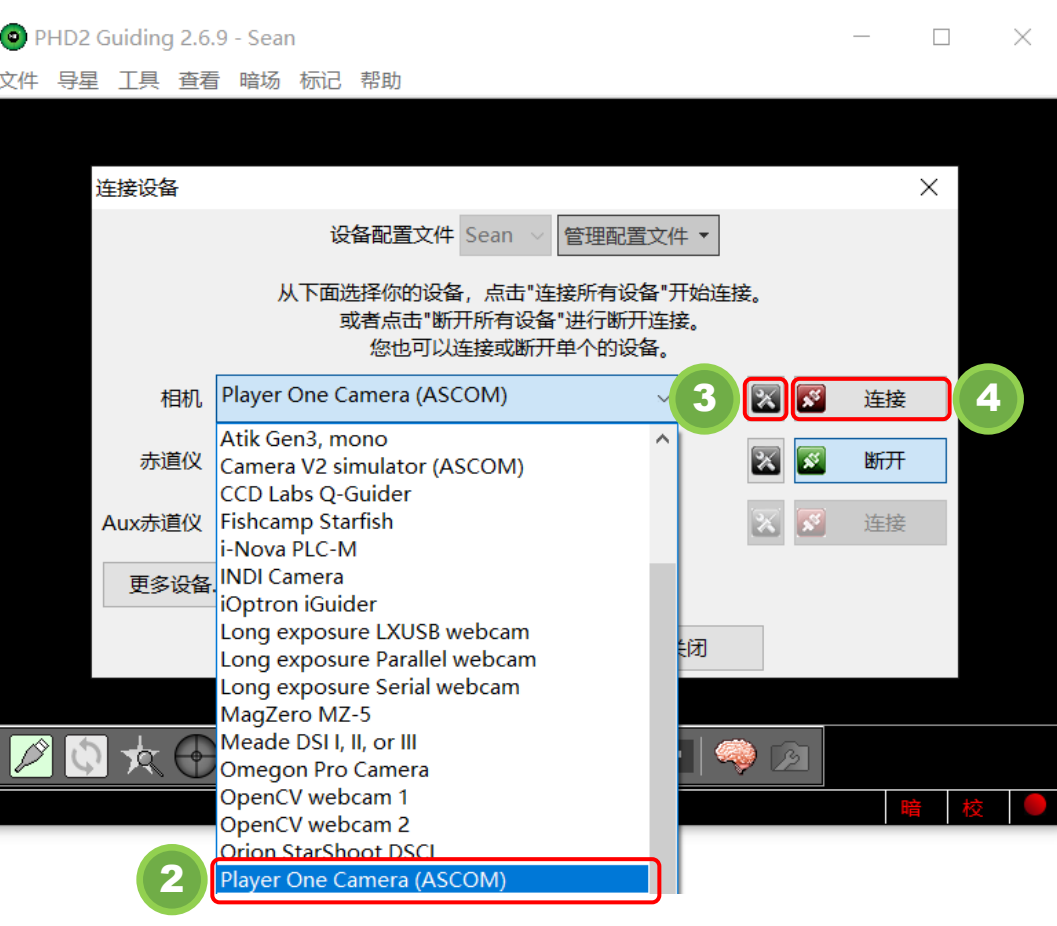

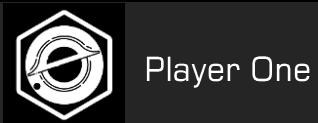

# Choose Player One, to be Player One!

Company website: https://player-one-astronomy.com/ Share your work and feedback https://www.facebook.com/PlayerOneAstronomy